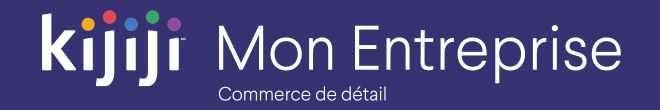

Kijiji Mon Entreprise

# **Guide de formation**

Kijiji Mon Entreprise pour les détaillants (2020)

# **Bienvenue dans le tutoriel sur l'outil Gestion de Kijiji Mon Entreprise**

**Ce tutoriel vous aidera à configurer un compte dans l'outil Gestion de Kijiji Mon Entreprise :**

- Ouverture de session et Tableau de bord
- **•** Gestion des annonces
- Lieux
- Production de rapports
- Gestion des utilisateurs

L'outil Gestion de Kijiji Mon Entreprise est le point central auquel les membres de votre équipe peuvent accéder pour tout ce qui a trait à la gestion de vos annonces sur Kijiji, notamment pour afficher ou modifier des annonces, maximiser la visibilité des annonces à l'aide des options, faire le suivi des consultations et gérer vos lieux.

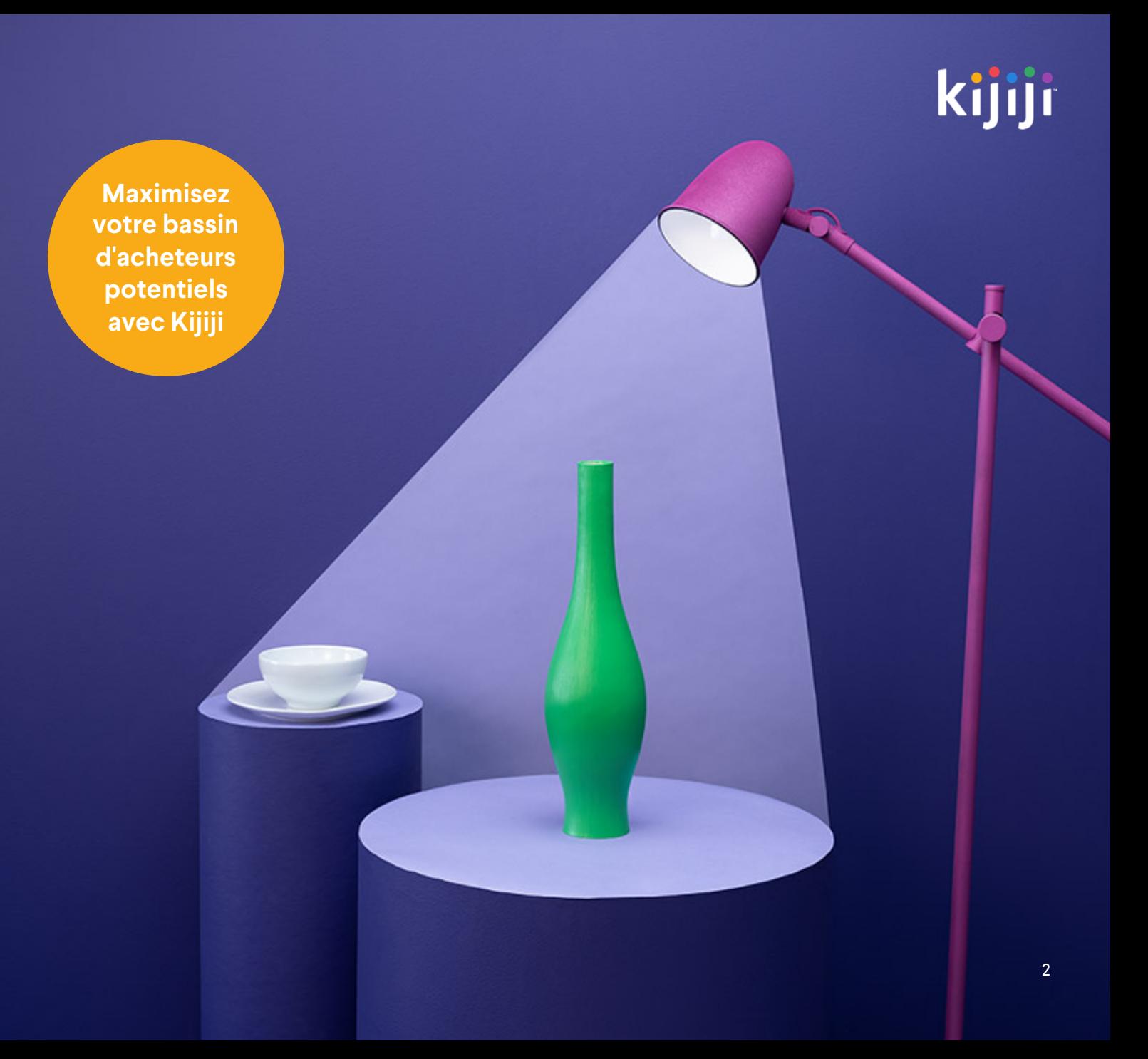

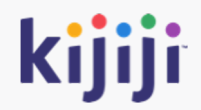

# **Ouverture de session, menu de navigation et Tableau de bord**

# **Ouverture de session**

### https://retail.kijiji.limpsys.com/

Lorsque vous accédez à l'outil Gestion de Kijiji Mon Entreprise pour la première fois, vous arrivez sur la page d'ouverture de session.

### Nom d'utilisateur

Votre nom d'utilisateur correspond à votre adresse courriel.

#### Mot de passe

Votre mot de passe est indiqué dans le courriel contenant vos informations de connexion. N'oubliez pas que votre nom d'utilisateur et votre mot de passe sont sensibles à la casse.

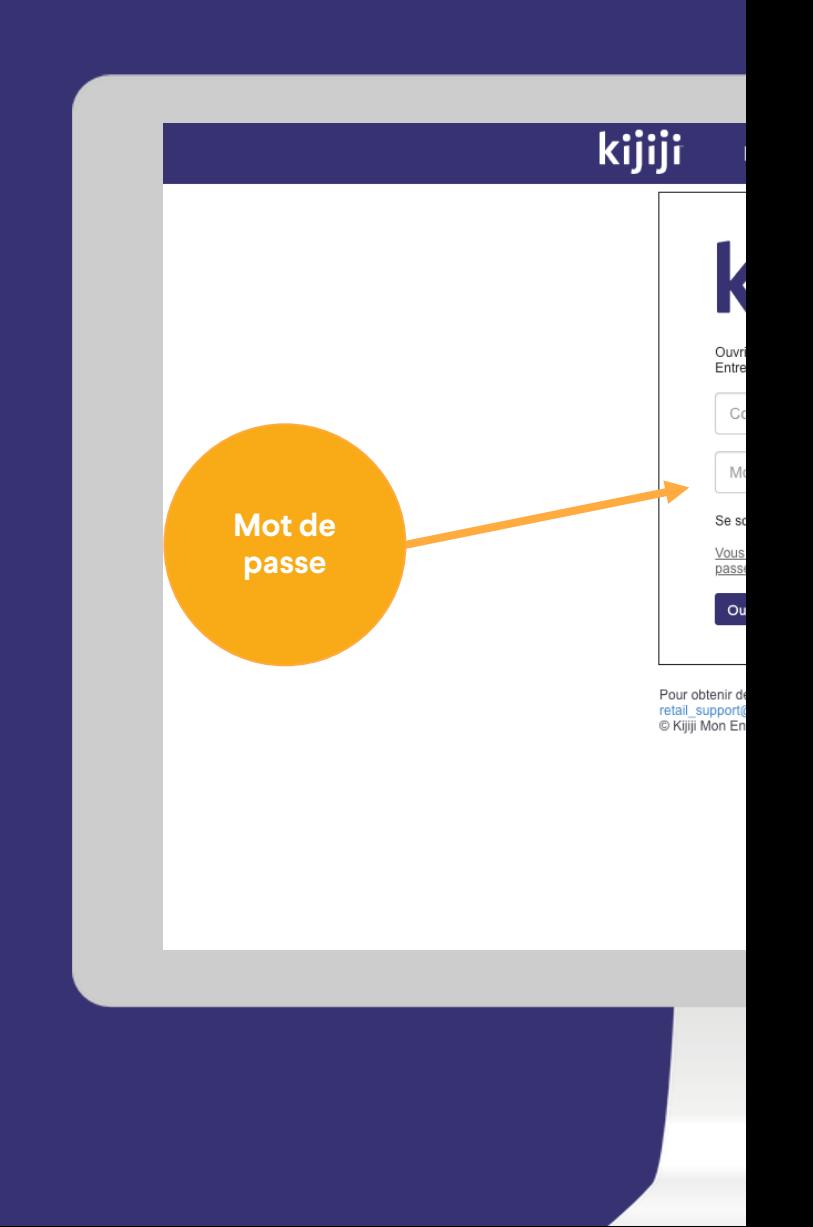

# **Ouverture de session**

## Se souvenir de moi

Sélectionnez Se souvenir de moi pour maintenir votre connexion.

## Mot de passe oublié

Vous serez redirigé vers une nouvelle page après avoir cliqué sur le lien Vous avez oublié votre mot de passe? Saisissez votre adresse courriel, puis cliquez sur le bouton de réinitialisation du mot de passe. Vous recevrez un courriel indiquant les instructions à suivre pour réinitialiser votre mot de passe.

Si vous ne les avez pas reçues, contactez votre consultant en publicité Kijiji ou le Soutien à la clientèle Kijiji au 1 -866 - KIJIJI - 6

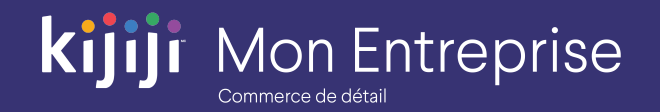

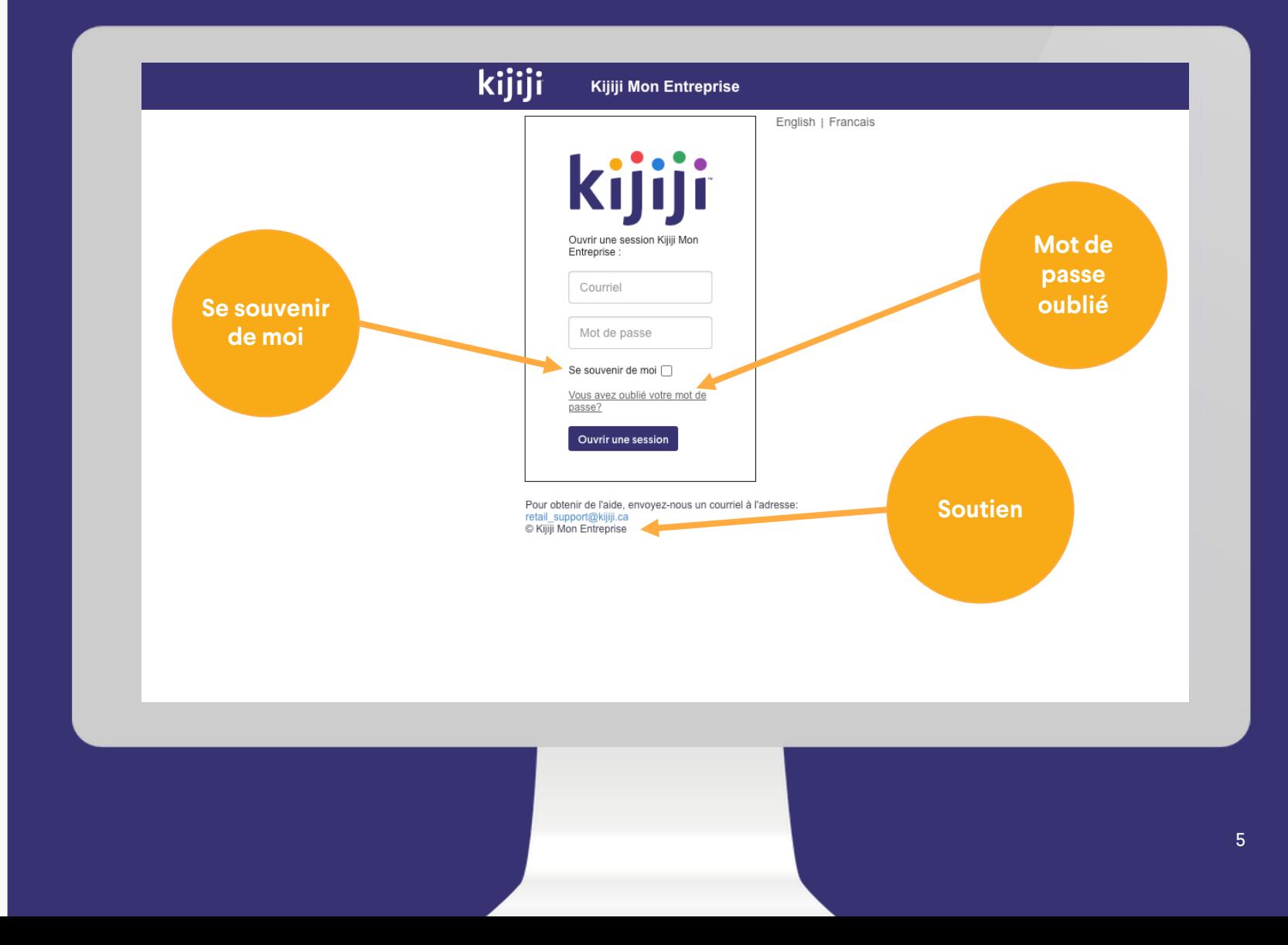

# kijiji **Mon Entreprise**

# **Menu de navigation**

#### Accueil

Une fois que vous vous serez connecté à Kijiji Mon Entreprise, vous verrez le Tableau de bord. Vous pourrez toujours revenir à cette page en cliquant sur le lien Accueil du menu de navigation

#### **Lieux**

Sélectionnez « Lieux » dans le menu de navigation pour afficher simultanément tous vos lieux.

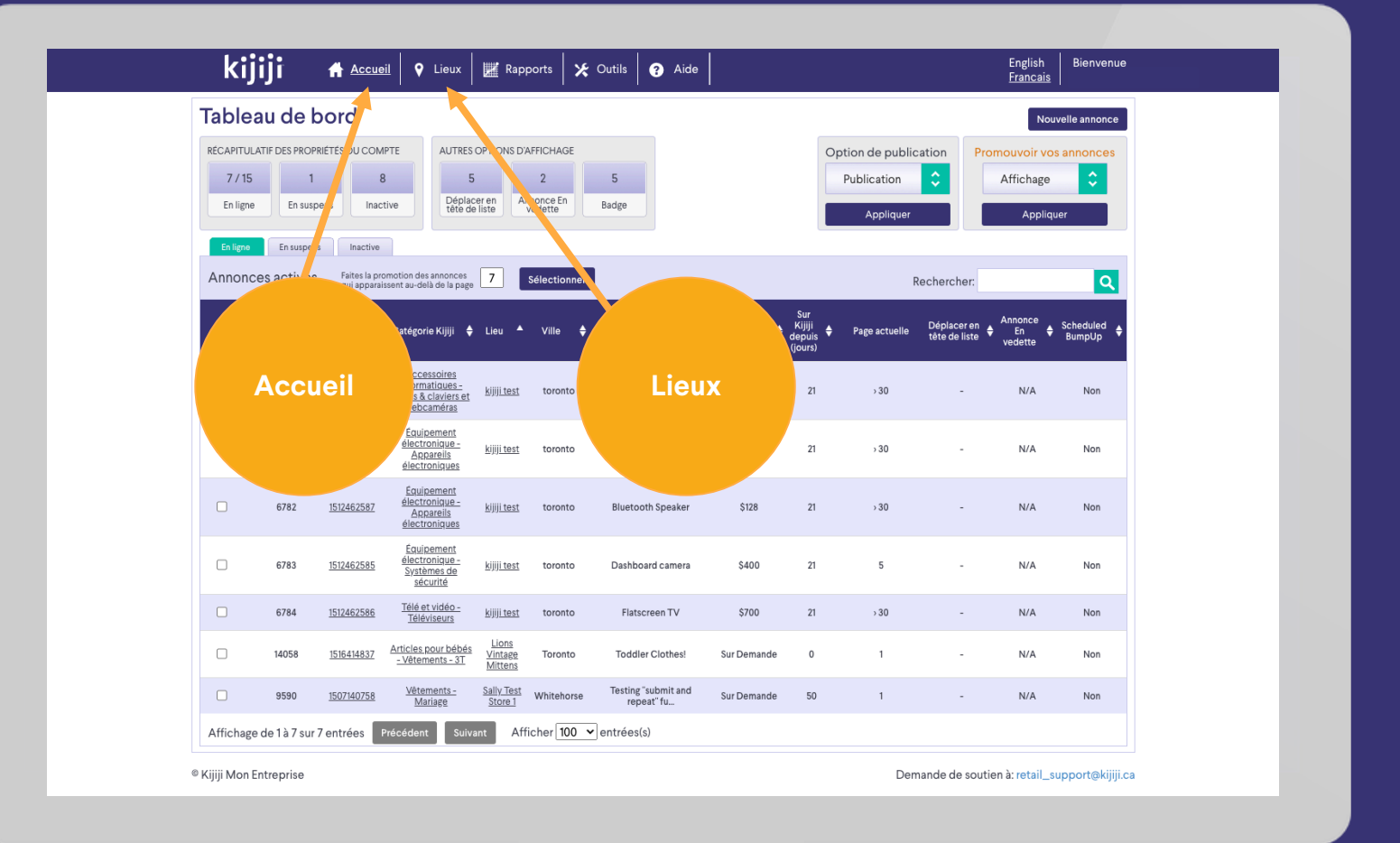

## kijiji **Mon Entreprise**

# **Menu de navigation**

#### Rapports

La section Rapports vous permet de consulter les statistiques relatives à vos annonces et l'historique de vos achats d'options.

## **Outils**

L'onglet Outils n'est visible et accessible qu'aux utilisateurs autorisés. À partir de cette page, vous pouvez ajouter des utilisateurs à qui vous souhaitez donner accès à plus de fonctionnalités.

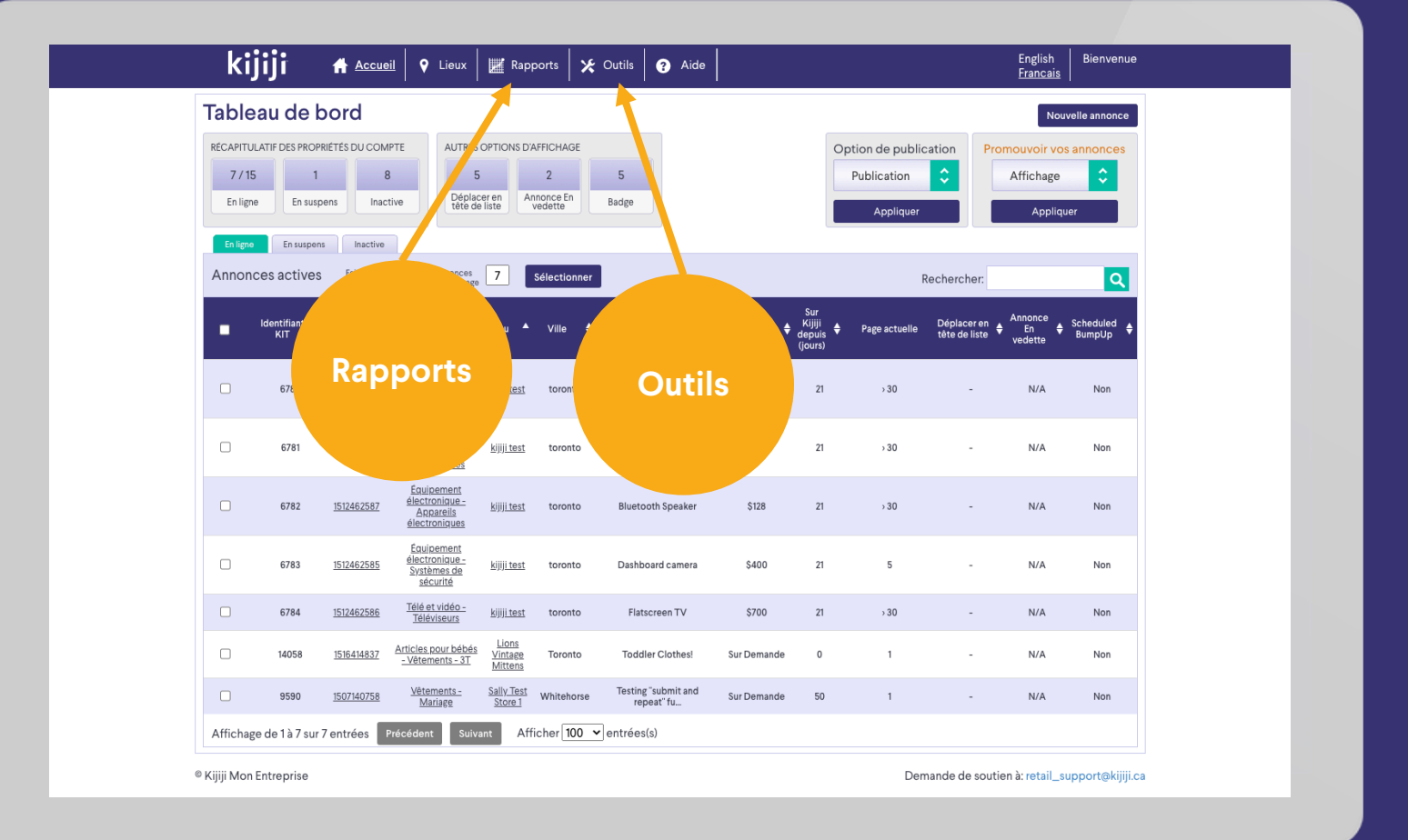

# **Menu de navigation**

## Aide

Le lien Aide vous permet d'accéder à une page d'aide en libre -service, où vous trouverez des réponses aux questions courantes sur l'outil Gestion de Kijiji Mon Entreprise, sur la visibilité de vos annonces sur Kijiji et sur la façon de cibler votre clientèle.

#### Langue

Les paramètres de langue vous permettent de sélectionner la langue que vous préférez utiliser.

#### **Bienvenue**

Passez le curseur sur votre nom à côté de l'onglet Bienvenue pour faire apparaître le menu déroulant qui vous permettra d'accéder à l'information de base à propos de votre compte, de modifier votre mot de passe ou de fermer votre session.

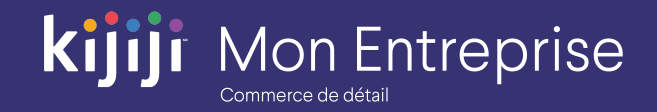

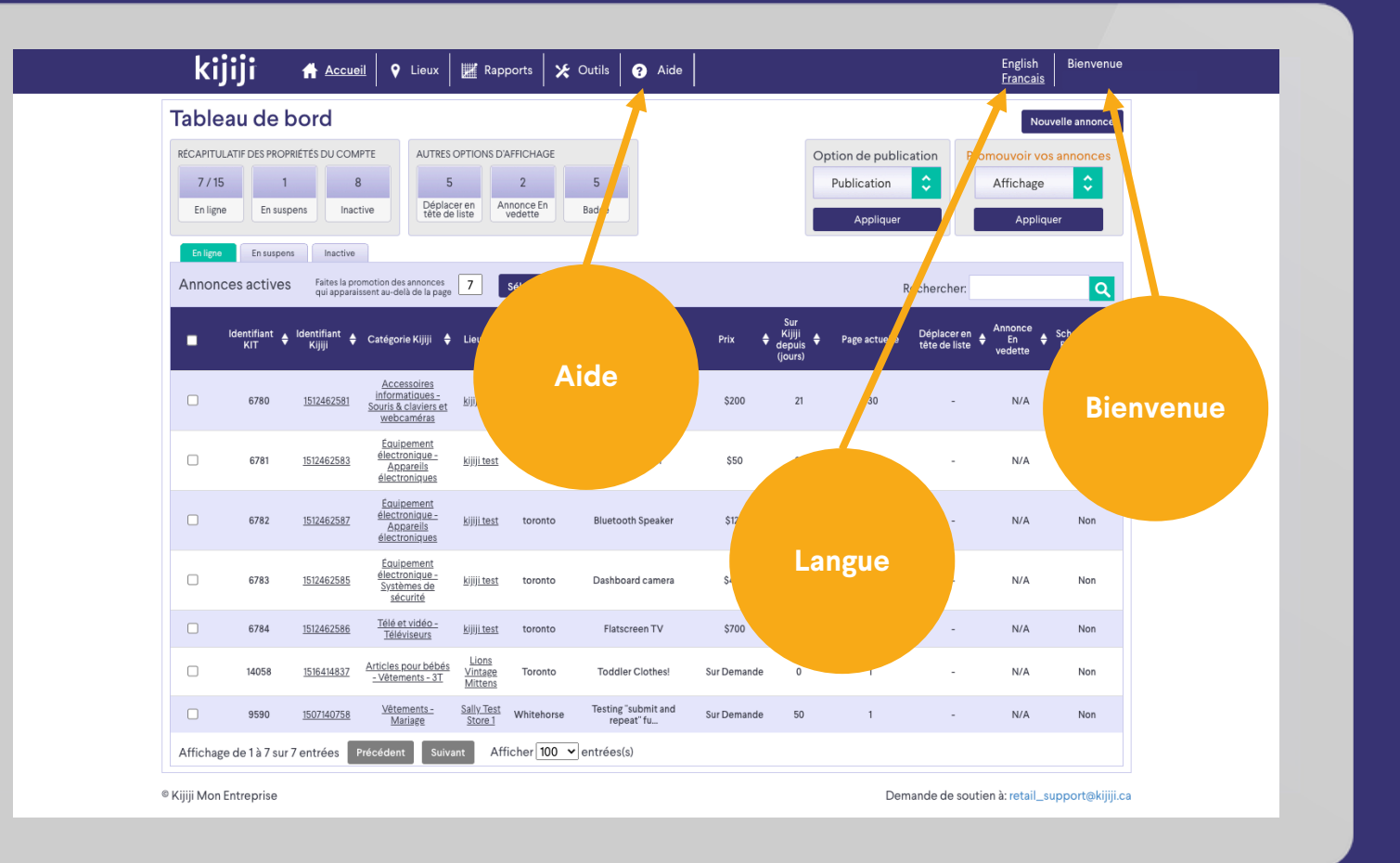

## kijiji **Mon Entreprise**

# **Tableau de bord**

## Récapitulatif des propriétés

Le Récapitulatif des propriétés de votre compte indique le nombre total des annonces de chacun des statuts suivants : En ligne, En attente et Inactives. Les profils de type Client verront le total pour le compte, tandis que ceux du type Gestionnaire verront uniquement ce qui leur a été attribué ou ce qu'ils auront eux -mêmes créé.

## Compteur d'options

Le compteur d'options restantes dans votre forfait indique le nombre total d'options de visibilité restantes dans votre forfait mensuel. Pour ajouter des options mensuelles à prix réduit, contactez votre consultant en publicité.

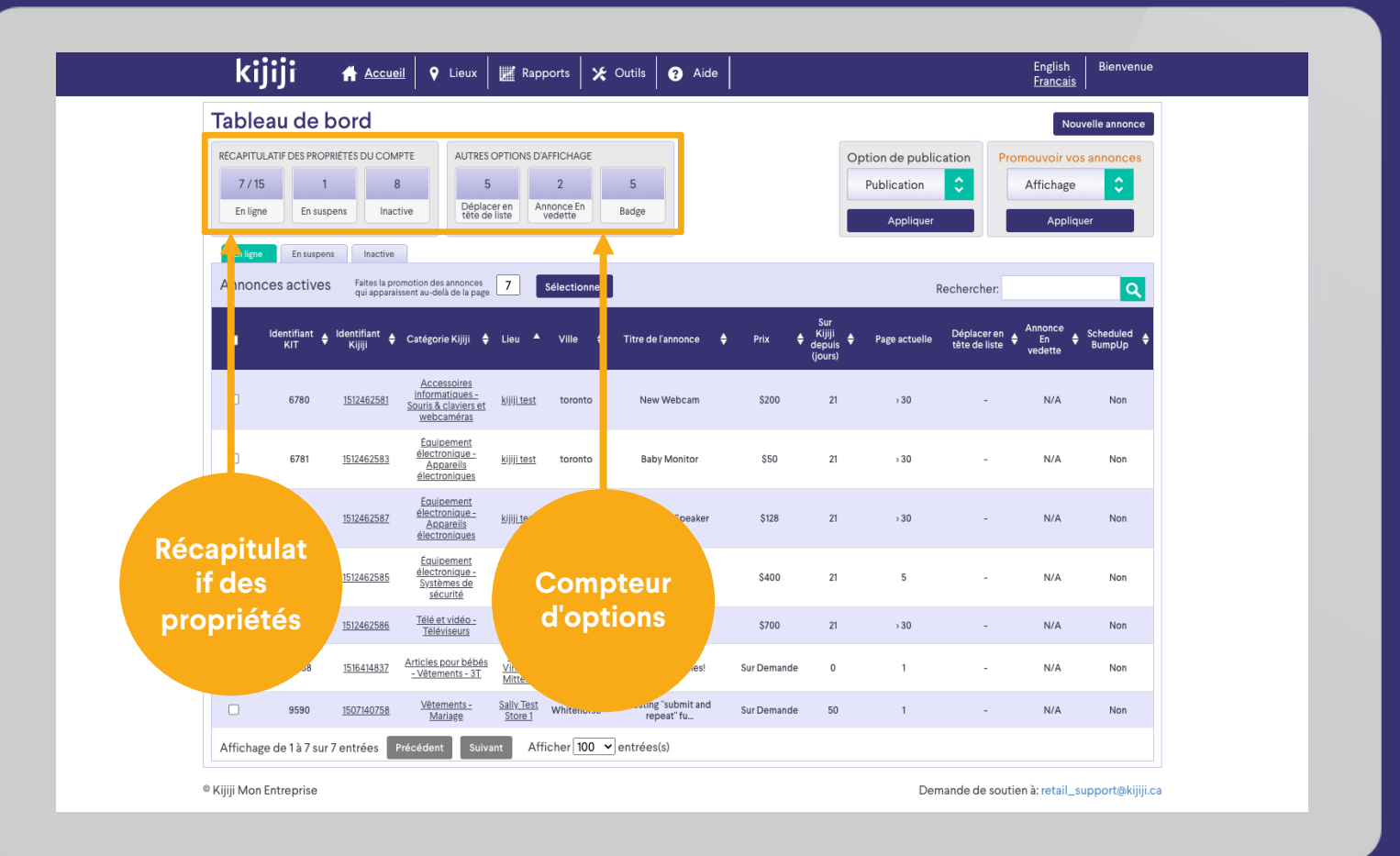

# **Tableau de bord**

## Options de publication

Les options de publication vous permettent de retirer, de supprimer ou de publier les annonces. N'oubliez pas que si vous retirez votre annonce, elle est placée sous l'onglet Inactives, tandis que si vous la supprimez, sa suppression du système est définitive.

## Promouvoir vos annonces

Avec la fonction Promouvoir vos annonces, vous pouvez appliquer une option de visibilité à une ou plusieurs annonces. Pour cela, il vous suffit de sélectionner les annonces que vous souhaitez promouvoir en cliquant sur les cases correspondantes, puis de sélectionner l'option que vous voulez appliquer. Le système vous invitera alors à confirmer l'achat. L'option sera activée peu de temps après.

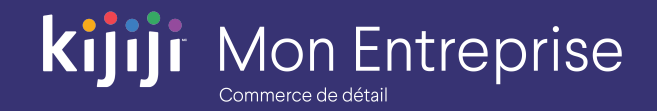

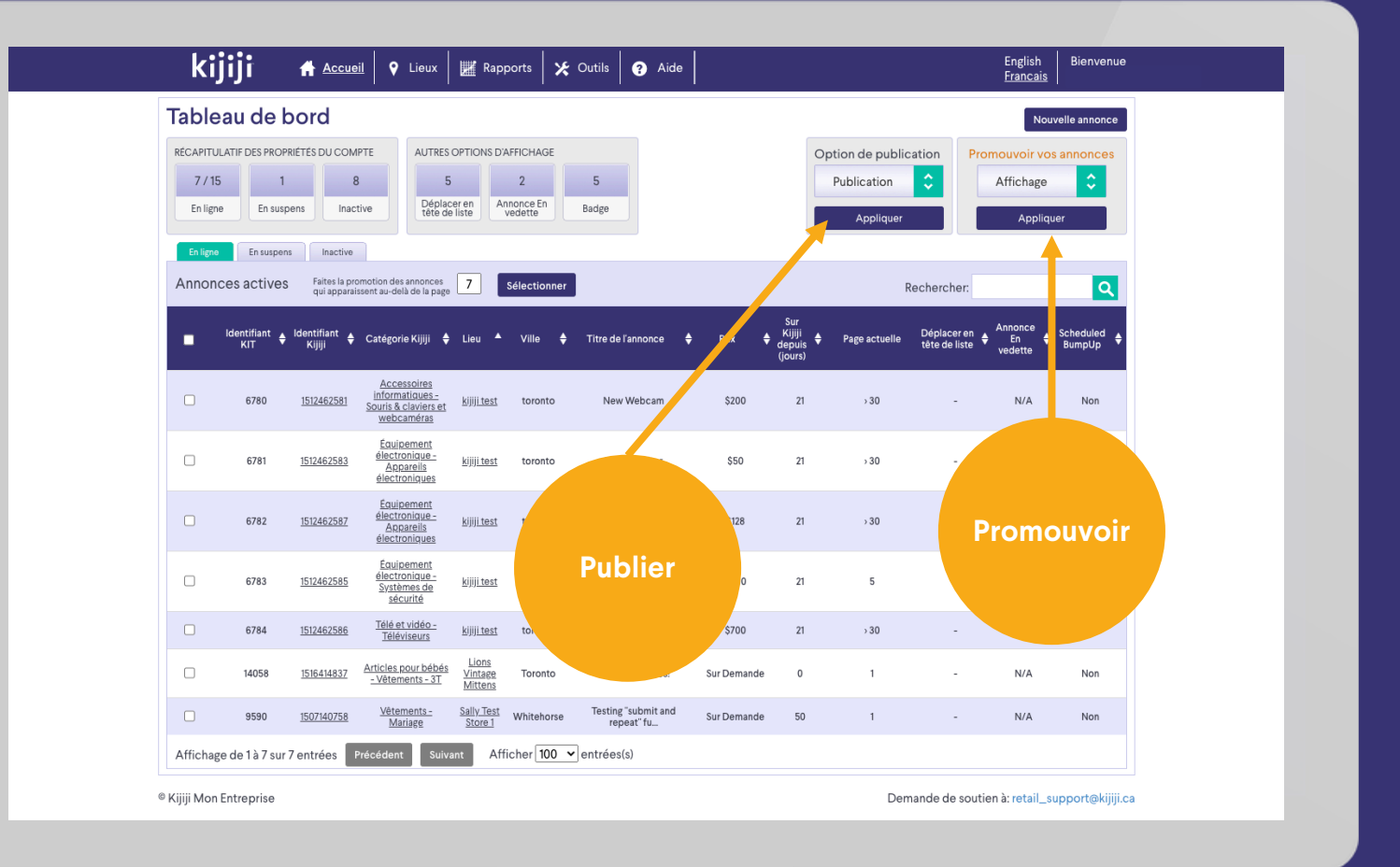

# **Tableau de bord**

## Afficher des annonces sur Kijiji

Pour afficher votre annonce en ligne sur Kijiji.ca, vous pouvez simplement cliquer sur l'identifiant Kijiji correspondant.

## Afficher ou modifier le lieu

Pour afficher ou modifier les détails d'un lieu en toute facilité, cliquez sur le nom souligné du lieu.

## Afficher ou modifier une annonce

Cliquez n'importe où sur la ligne pour afficher l'écran de modification de l'annonce correspondante.

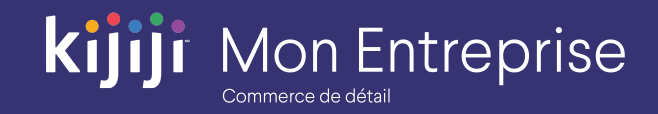

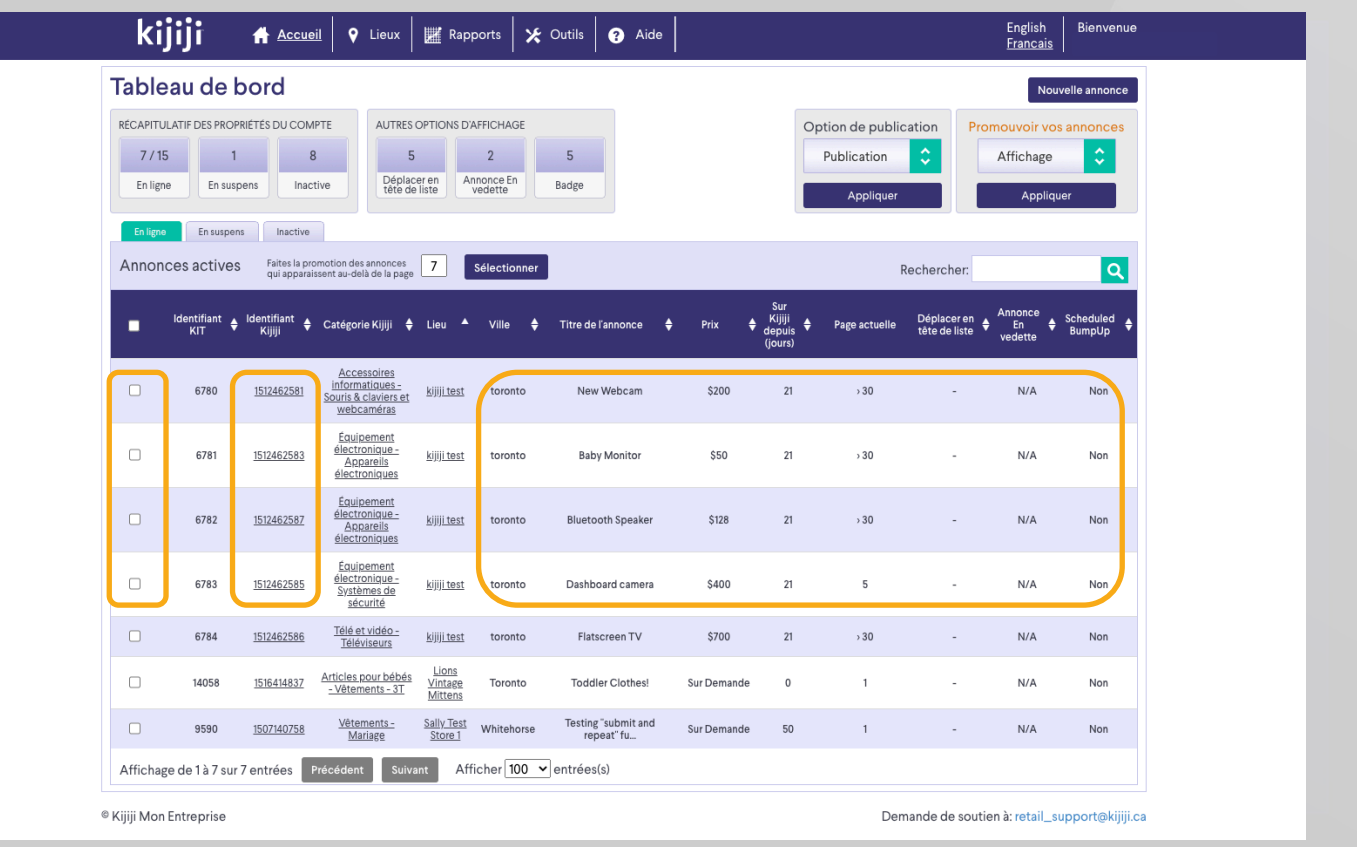

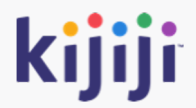

# **Gérer vos lieux**

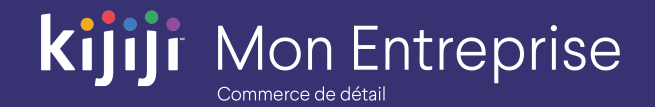

## Qu'est -ce qu'un lieu?

Lorsque vous débutez, cette étape sera la première pour créer une nouvelle annonce.

Puisque les lieux représentent habituellement vos magasins, vous allez créer un seul lieu par magasin. Cette structure permet de rassembler toutes vos annonces, avec les mêmes coordonnées pour une même région.

Demandez des conseils à votre consultant en publicité si vous ne savez pas quelle structure convient le mieux à votre entreprise.

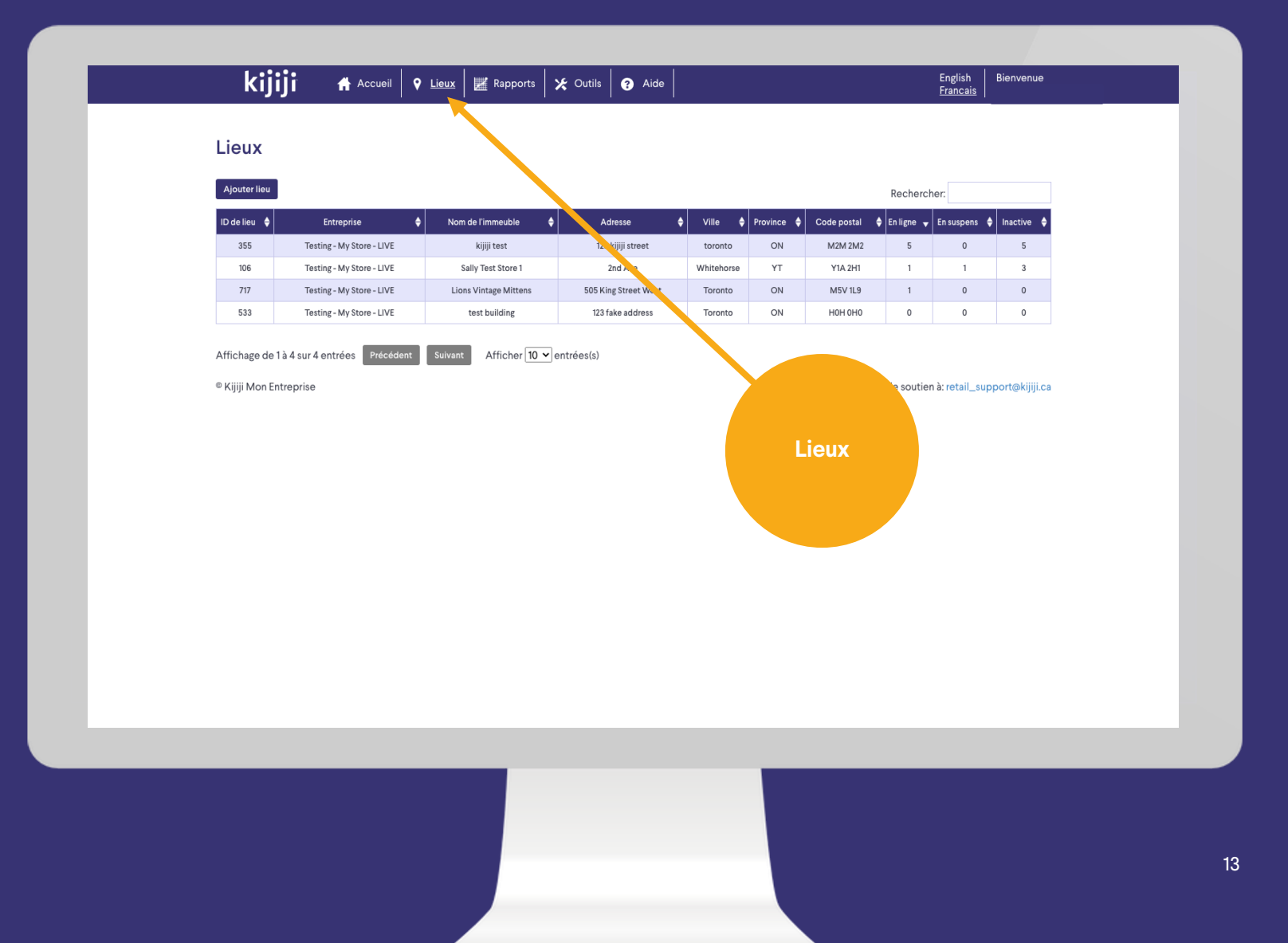

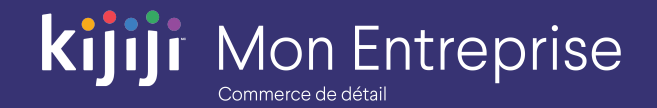

## Créer un lieu

Cliquez sur l'onglet Lieux du menu de navigation pour accéder à la page des lieux.

Cette page affiche tous les lieux existants ainsi que le nombre d'annonces associées à chacun d'entre eux.

Cliquez sur Ajouter un lieu pour créer un magasin ou un groupe pour vos annonces.

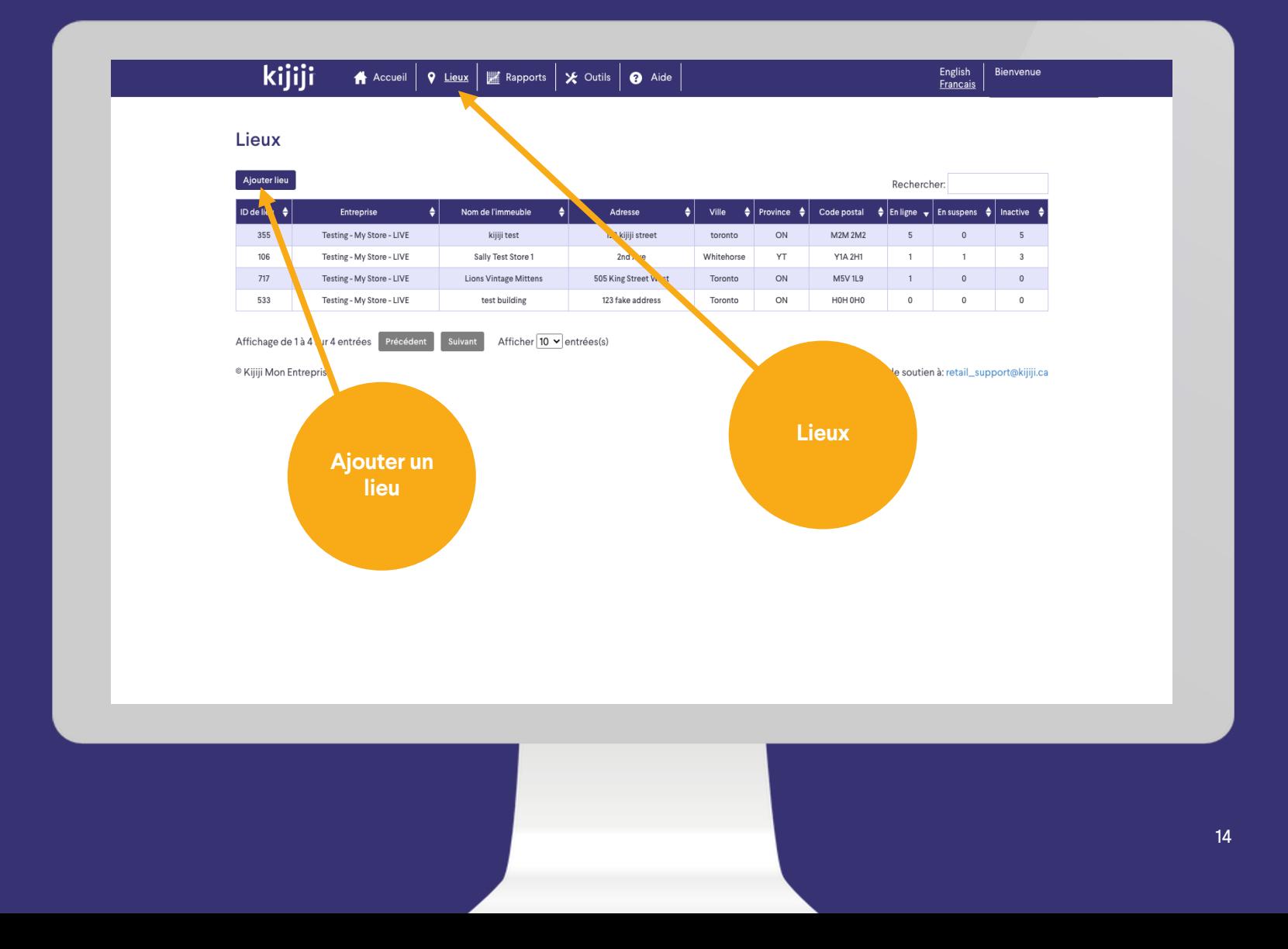

## Créer un lieu

*Pour obtenir les meilleurs résultats possible, remplissez tous les champs obligatoires et autant de champs facultatifs que possible.*

- Nom du magasin : si vous avez plusieurs lieux, vous aurez l'option de créer d'autres magasins par la suite (par exemple : Magasin de bicyclettes de Joseph, Edmonton, Magasin de bicyclettes de Joseph, Canmore, etc.).
- Adresse : adresse physique de votre magasin
- Numéro de téléphone : ce numéro s'affichera à la section des coordonnées de votre annonce
- URL du site Web : cette adresse sera celle qu'on obtiendra en cliquant sur le bouton Accéder au site Web de la section des coordonnées.
- Destinataires des notifications par courriel : tous les acheteurs potentiels pour les annonces associées à ce magasin seront transmis à ces adresses. Si vous préférez seulement diriger le trafic vers votre site Web, écrivez -nous à l'adresse retail\_support@kijiji.ca .

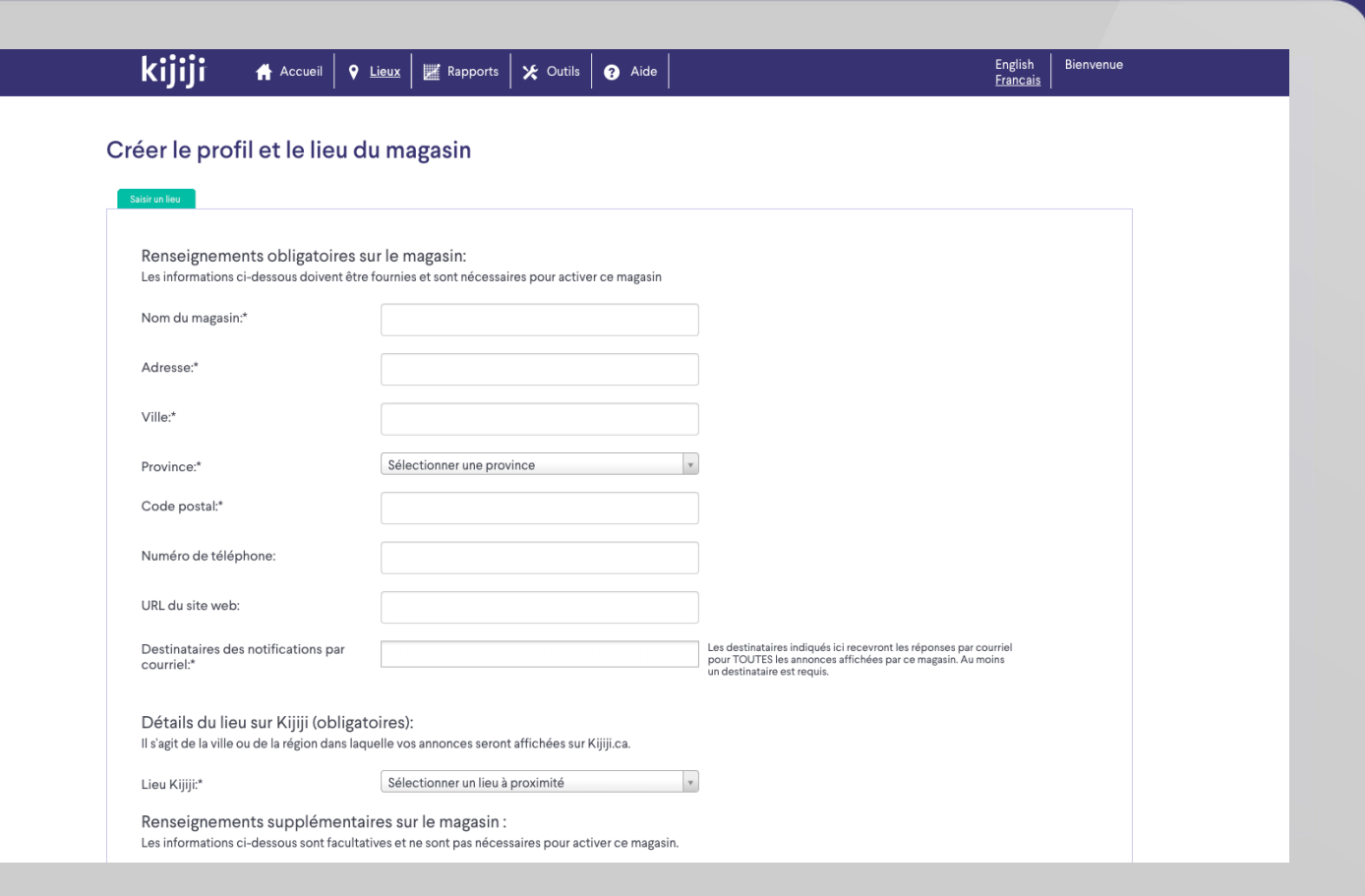

**Mon Entreprise** 

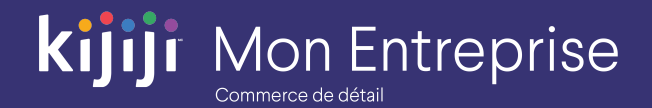

## Créer un lieu

Lieu Kijiji : il s'agit de la région dans laquelle vos annonces s'afficheront sur Kijiji.ca pour vos acheteurs.

*Important : les acheteurs peuvent agrandir leur rayon de recherche pour inclure l'ensemble du Canada. Ils pourront découvrir votre annonce si leur recherche inclut le lieu de votre magasin.*

• Directeurs du magasin : vous pouvez attribuer à ce magasin des utilisateurs système qui pourront alors créer et gérer les annonces. Par exemple, si vous avez pour chaque magasin un associé aux ventes distinct qui est responsable des annonces, c'est ici que vous ajouterez cet associé pour ce magasin en particulier. S'il n'y a qu'une seule personne ou que la responsabilité est partagée par un groupe, ignorez ce champ.

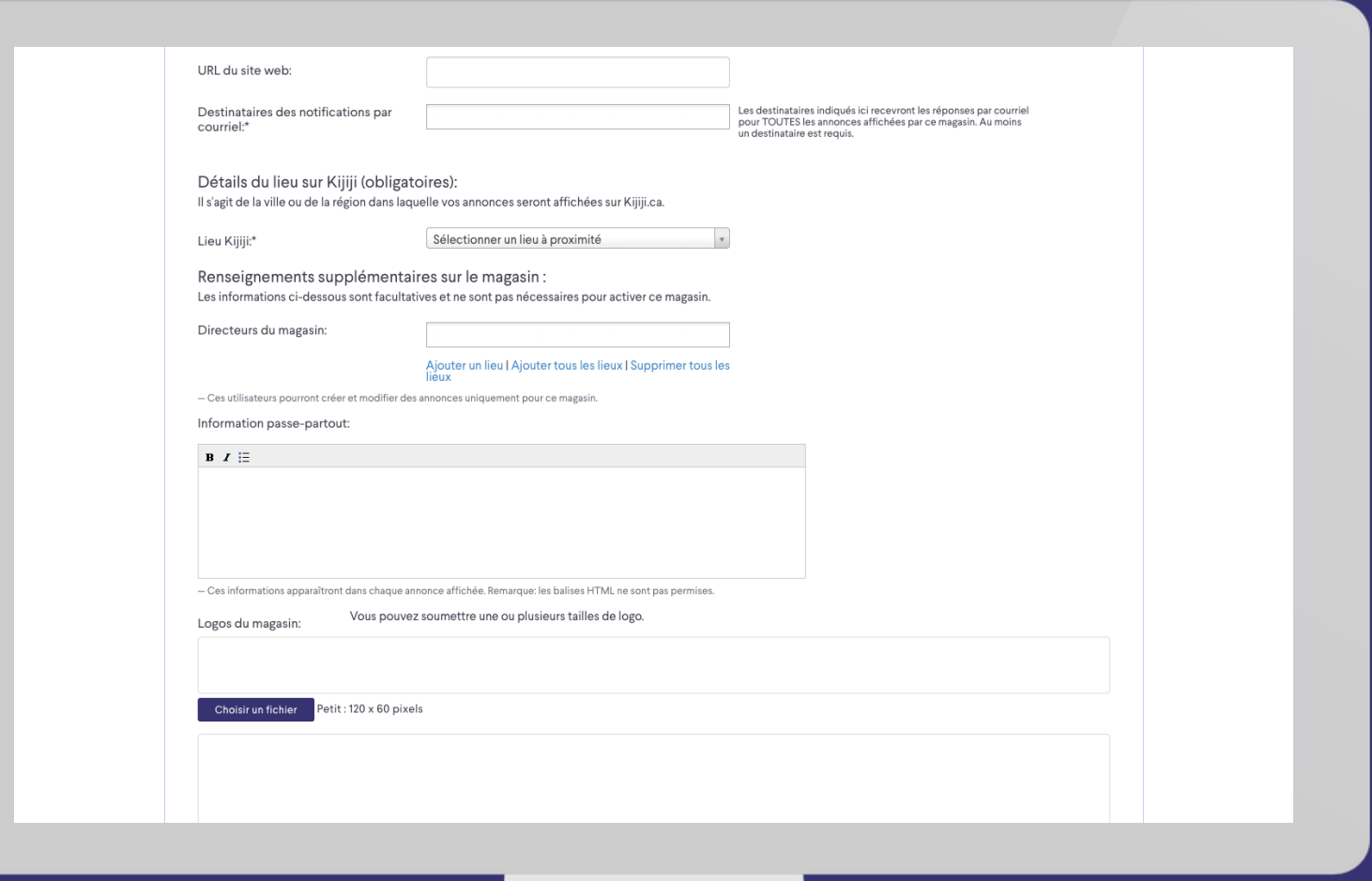

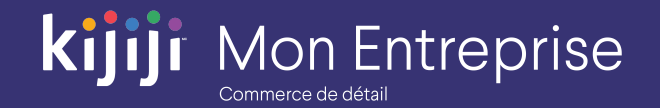

## Créer un lieu

• Information passe-partout : ce texte s'affichera au bas de chaque annonce, séparé par une ligne horizontale. Il convient parfaitement pour le slogan de l'entreprise, la garantie aux consommateurs, etc.

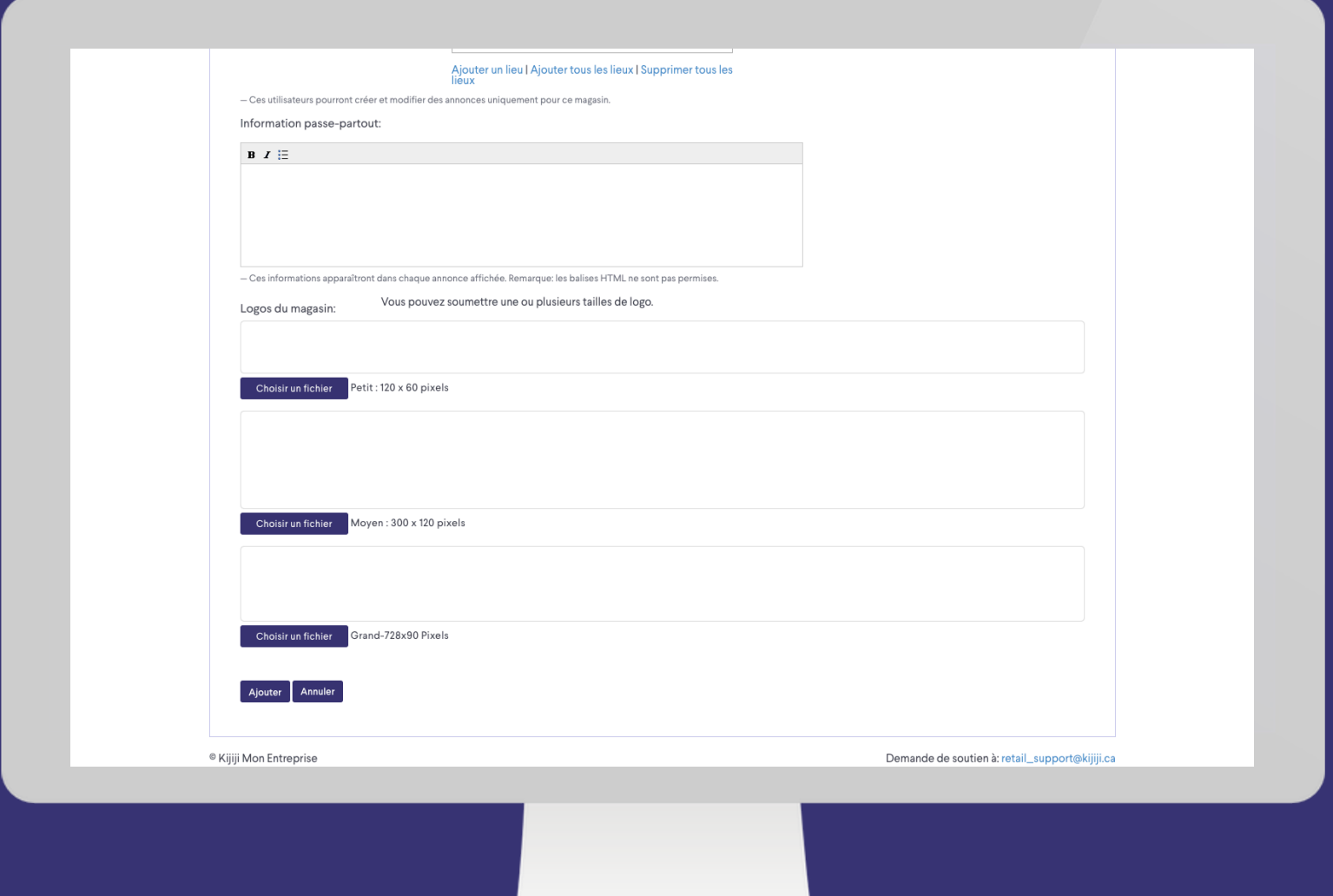

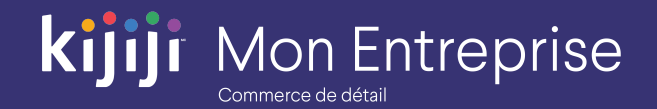

## Créer un lieu

Tous les logos doivent avoir la bonne dimension; cependant, l'image par défaut peut avoir n'importe quelle taille, jusqu'à un maximum de 3,5 Mo.

- Petit logo : affiché sur la page des résultats de recherche 120 x 60 pixels
- Moyen logo : affiché sur la page du produit 300 x 120 pixels
- Grand logo : affiché sur la page de galerie du marchand (afficher les autres annonces). 728 x 90 pixels

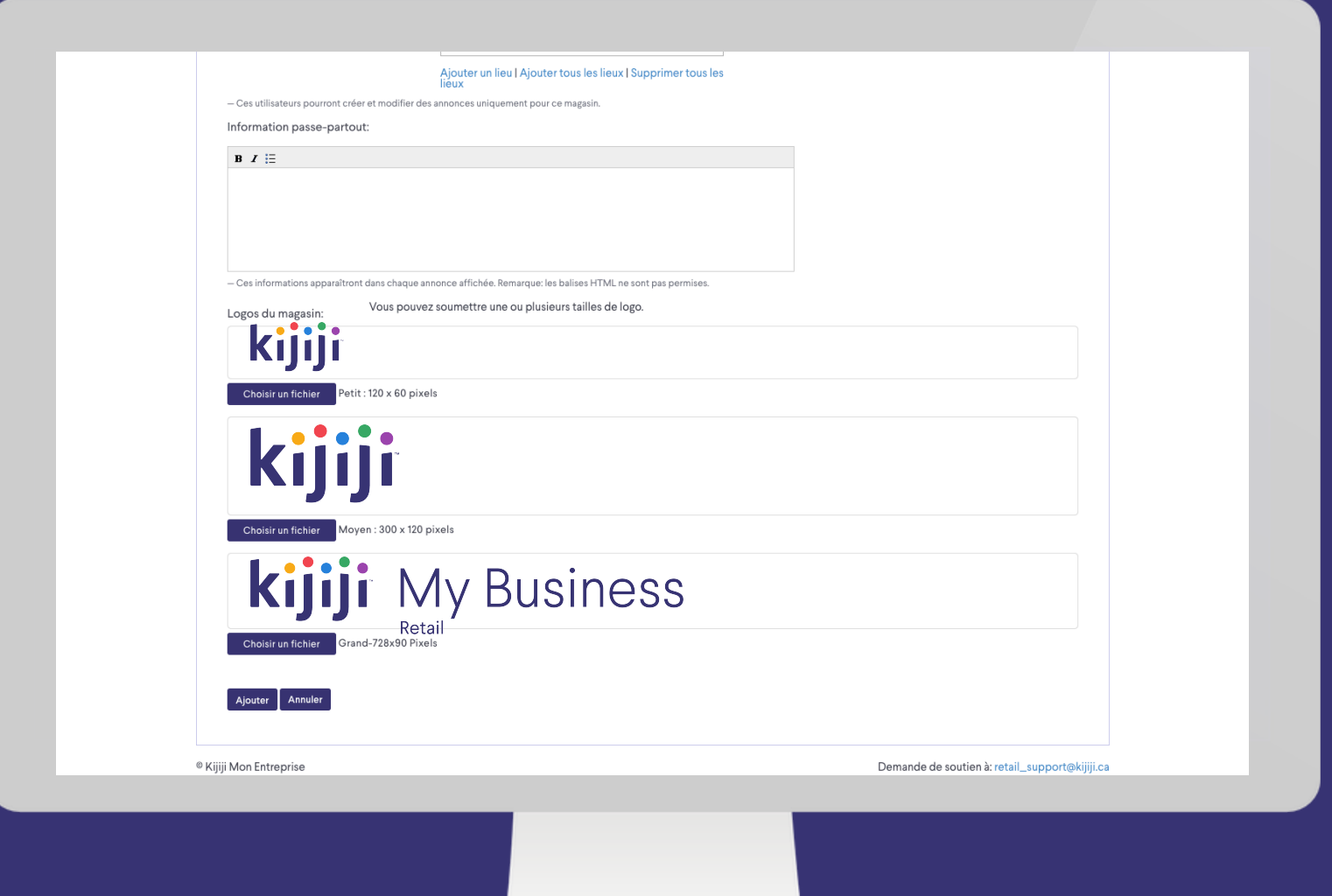

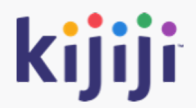

# **Gérer vos annonces**

## kijiji **Mon Entreprise**

# **Tableau de bord**

## Créer une nouvelle annonce

Rien de plus facile que de créer une nouvelle annonce, en cliquant sur Nouvelle annonce dans le coin supérieur droit du Tableau de bord. Vous pourrez alors remplir les détails voulus dans l'écran Nouvelle annonce qui s'affichera.

## Créer un lieu

Les annonces sont groupées par lieux, pour en faciliter la gestion. Pour être en mesure de créer des annonces, vous devez avoir au moins un lieu. Pour créer un lieu, cliquez sur l'onglet Lieu du menu de navigation.

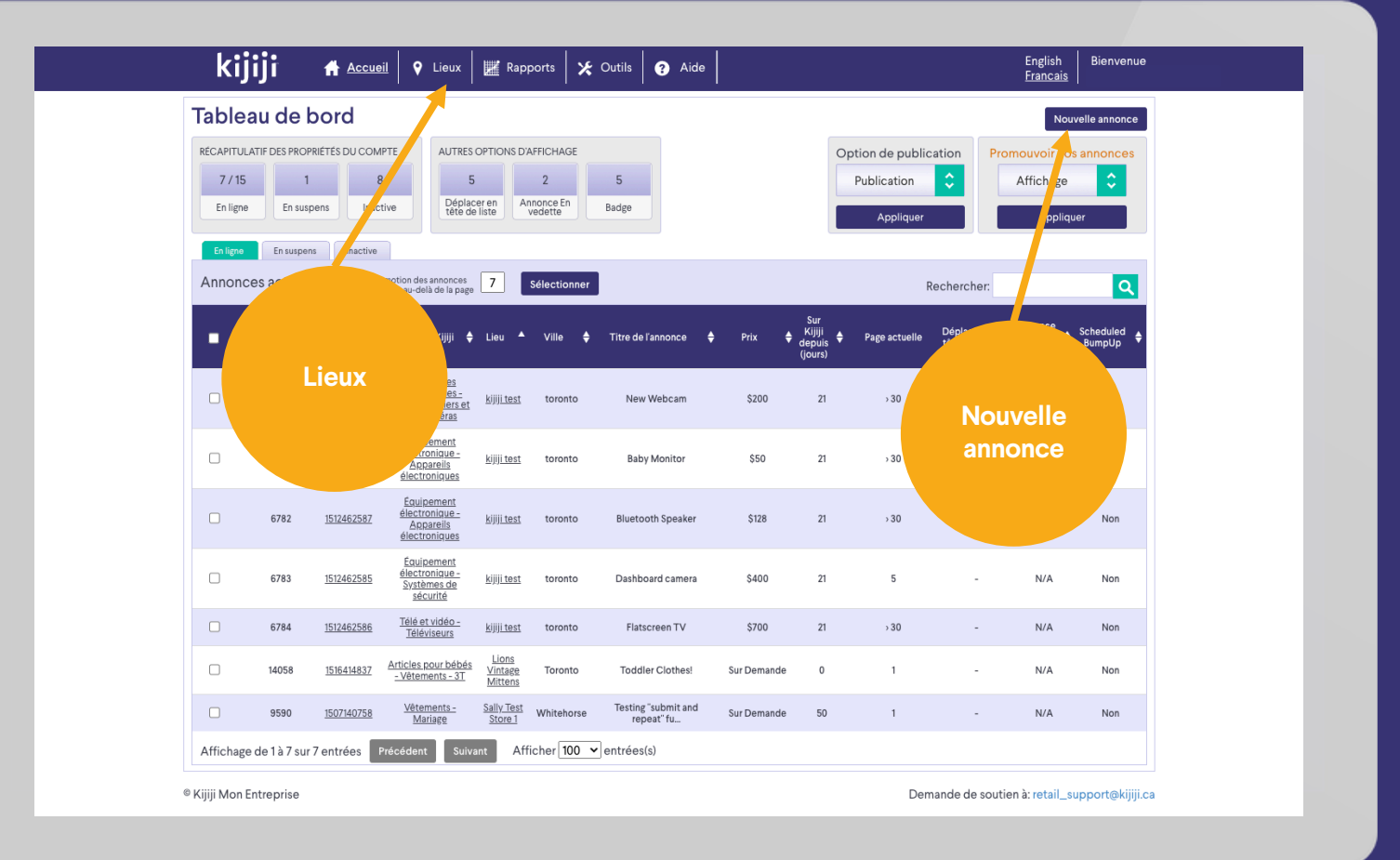

# **Nouvelle annonce**

## Rédiger une nouvelle annonce

Sélectionnez le lieu pertinent, puis remplissez chaque champ avec attention.

- Catégorie d'affichage : sélectionnez votre option dans le menu déroulant
- Lieu : sélectionnez le lieu ou le magasin auquel vous voulez associer ce produit
- Titre : créez un titre accrocheur incluant des mots -clés pertinents. Conseil : n'ajoutez pas un nombre excessif de signes de ponctuation tels que les points d'exclamation et autres caractères.
- Description : décrivez votre produit en détail et avec précision. N'incluez pas de coordonnées dans la description.

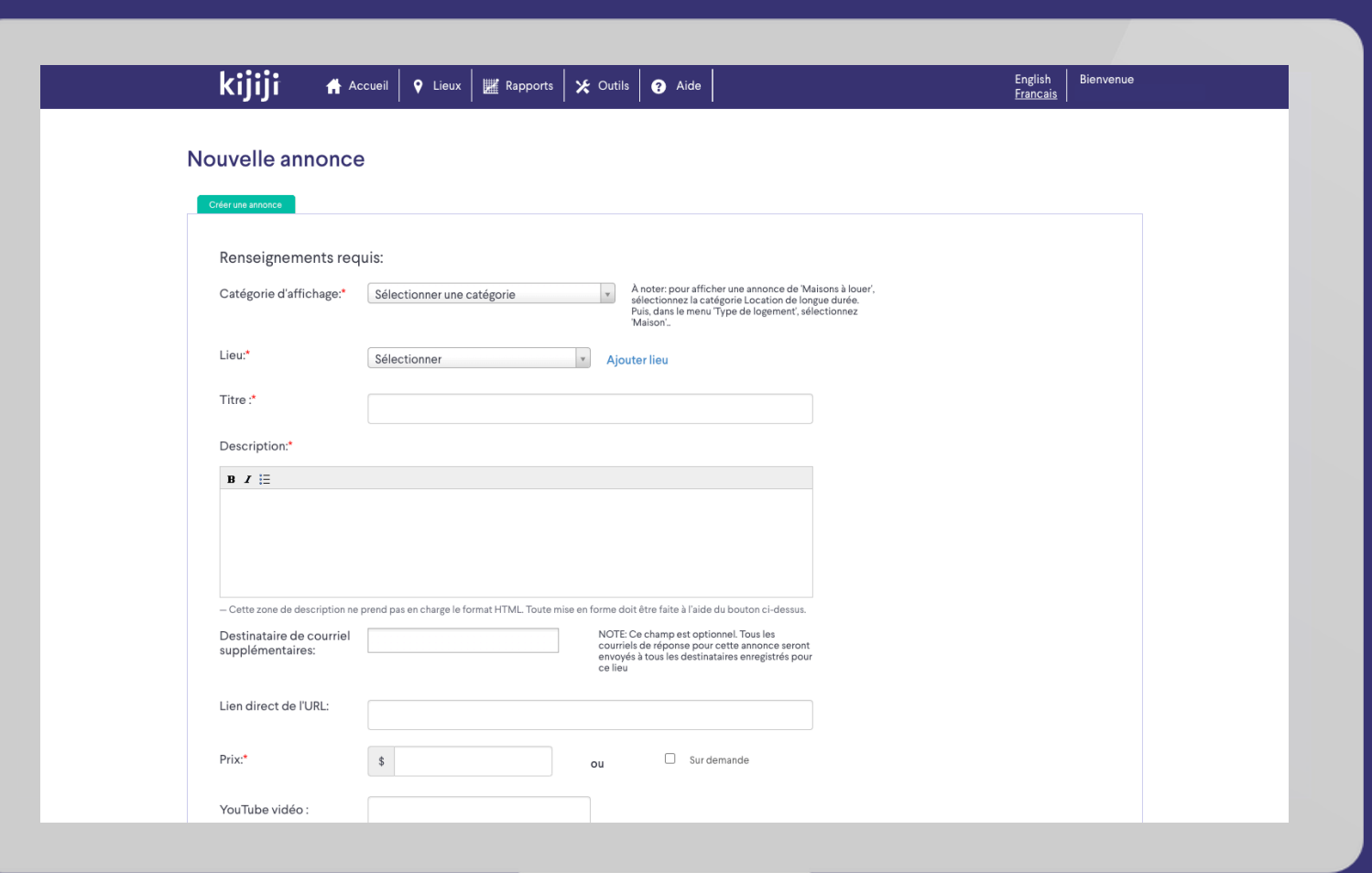

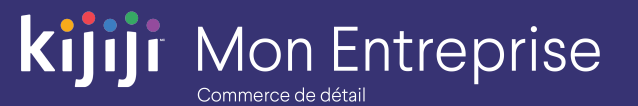

# **Nouvelle annonce**

## Rédiger une nouvelle annonce

- Destinataires des courriels : ajoutez une adresse courriel supplémentaire à laquelle les acheteurs potentiels de ce produit seront transmis. Les acheteurs potentiels seront transmis par défaut à l'adresse courriel indiquée au niveau du lieu .
- Lien vers la page du produit : saisissez l'URL qui renvoie à ce produit sur votre site Web, le cas échéant. Exemple : https://mystore.com /red backtoschool -backpack
- Remarque : si vous préférez recevoir des réponses par courriel plutôt que des visites sur votre site Web, écrivez nous à l'adresse retail\_support@kijiji.ca .
- Prix : saisissez un prix ou sélectionnez Veuillez nous contacter.

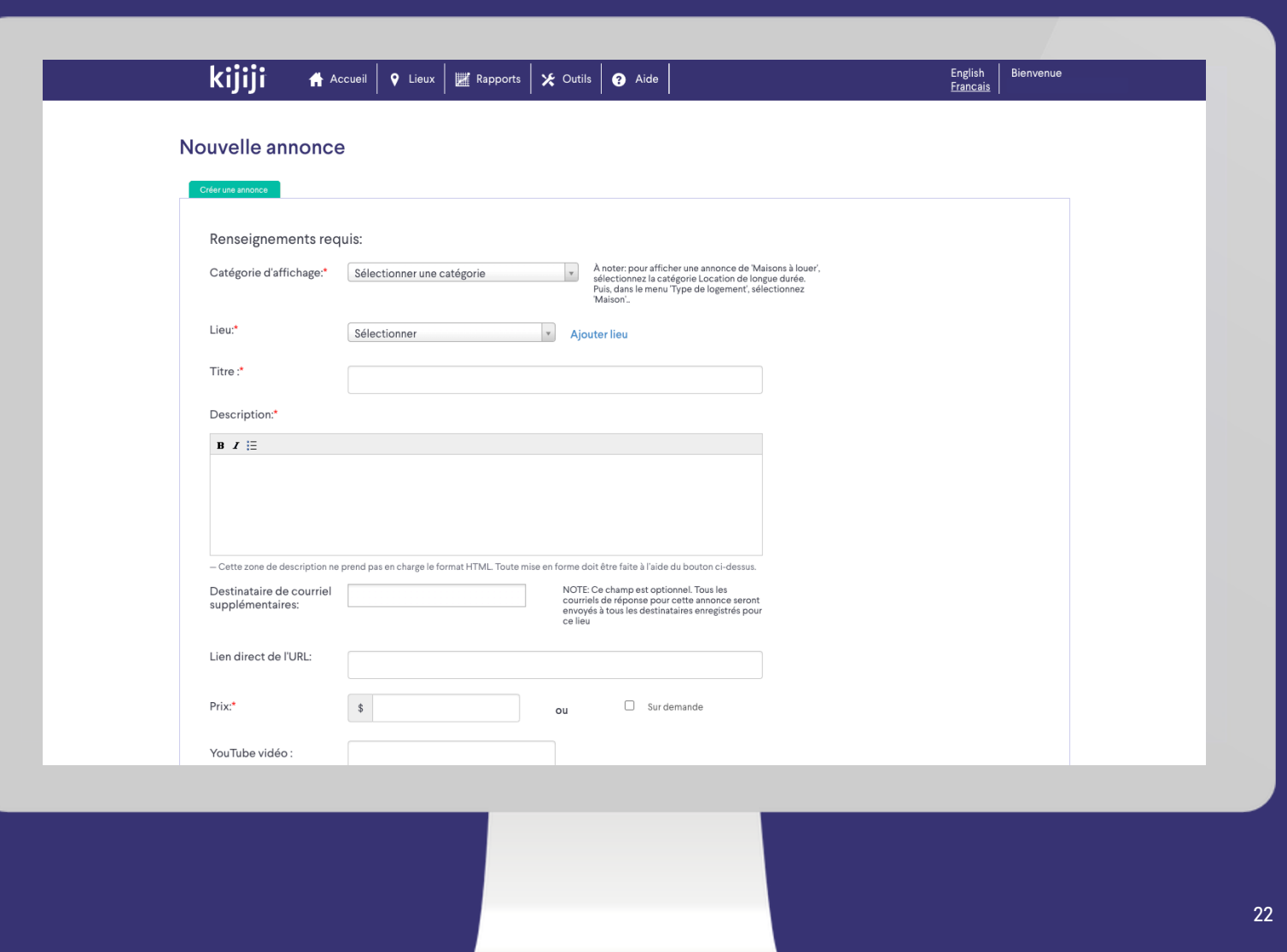

**Mon Entreprise** 

# kijiji **Mon Entreprise**

# **Nouvelle annonce**

#### Rédiger une nouvelle annonce

- Vidéo YouTube : saisissez l'adresse URL de votre vidéo YouTube, le cas échéant. Elle s'affichera comme image principale.
- Images : ajoutez autant d'images que possible (10 au maximum). Pour aider les acheteurs potentiels à visualiser les caractéristiques du produit, songez à présenter des photos sous des angles différents.
- Images : une image ou le logo de l'entreprise peuvent donner à l'annonce une apparence plus professionnelle et attrayante pour les acheteurs potentiels.
- Assurez -vous d'enregistrer ou de soumettre votre annonce avant de quitter cette page 23 and 23 and 23 and 23 and 23 and 23 and 24 and 25 and 25 and 25 and 25 and 25 and 25 and 25 and 25 and 25 and 25 and 25 and 25 and 25 and 25 and 25 and 25 and 25 and 25 and 25 and 25 and 25 and 25 and

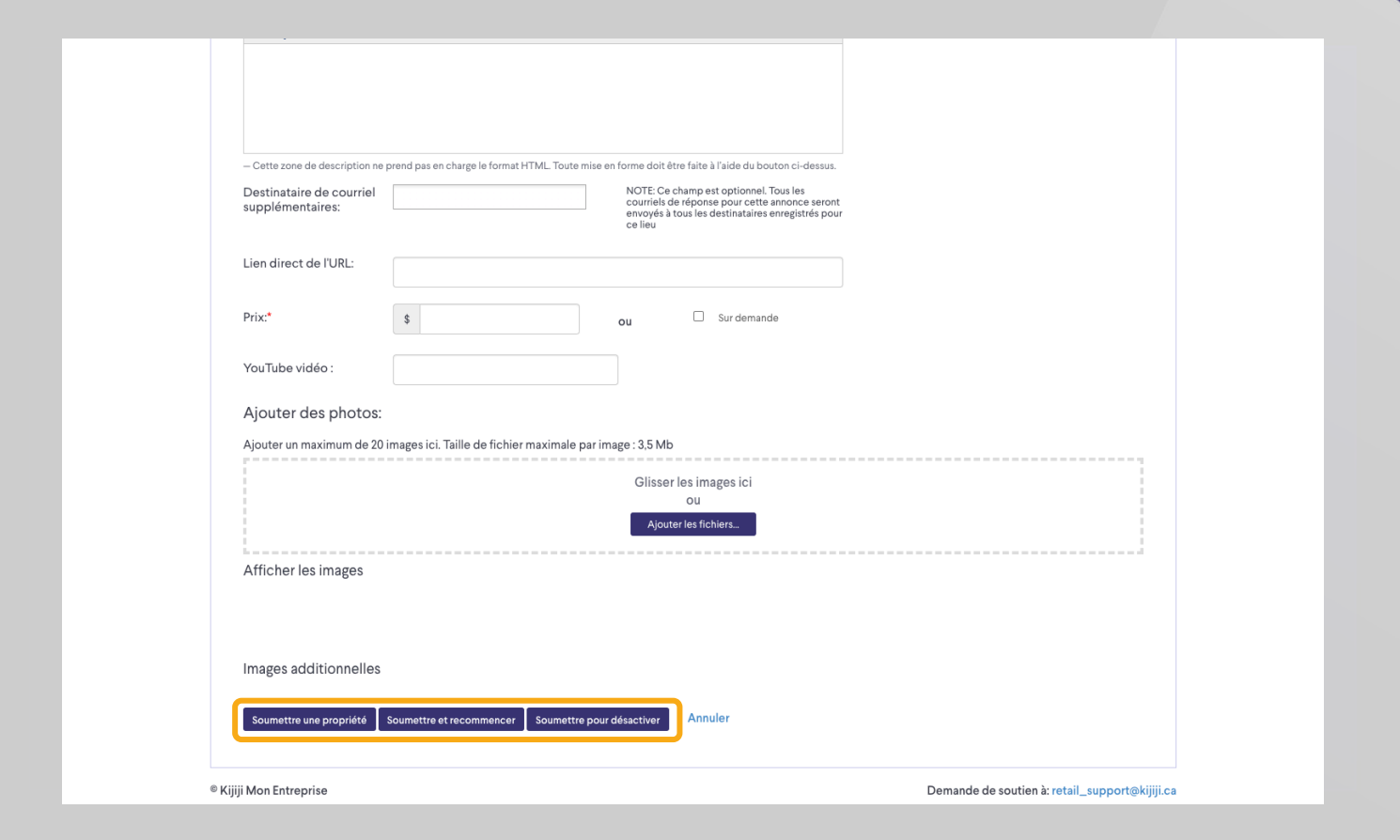

# kijiji **Mon Entreprise**

# **Tableau de bord**

## Gérer les annonces en ligne

Cochez les cases ou cliquez sur Sélectionner les annonces qui apparaissent au -delà de pour sélectionner les annonces que vous voulez gérer. Choisissez ensuite les options ou la mesure à prendre pour la publication.

Après votre confirmation, ces actions seront exécutées et confirmées.

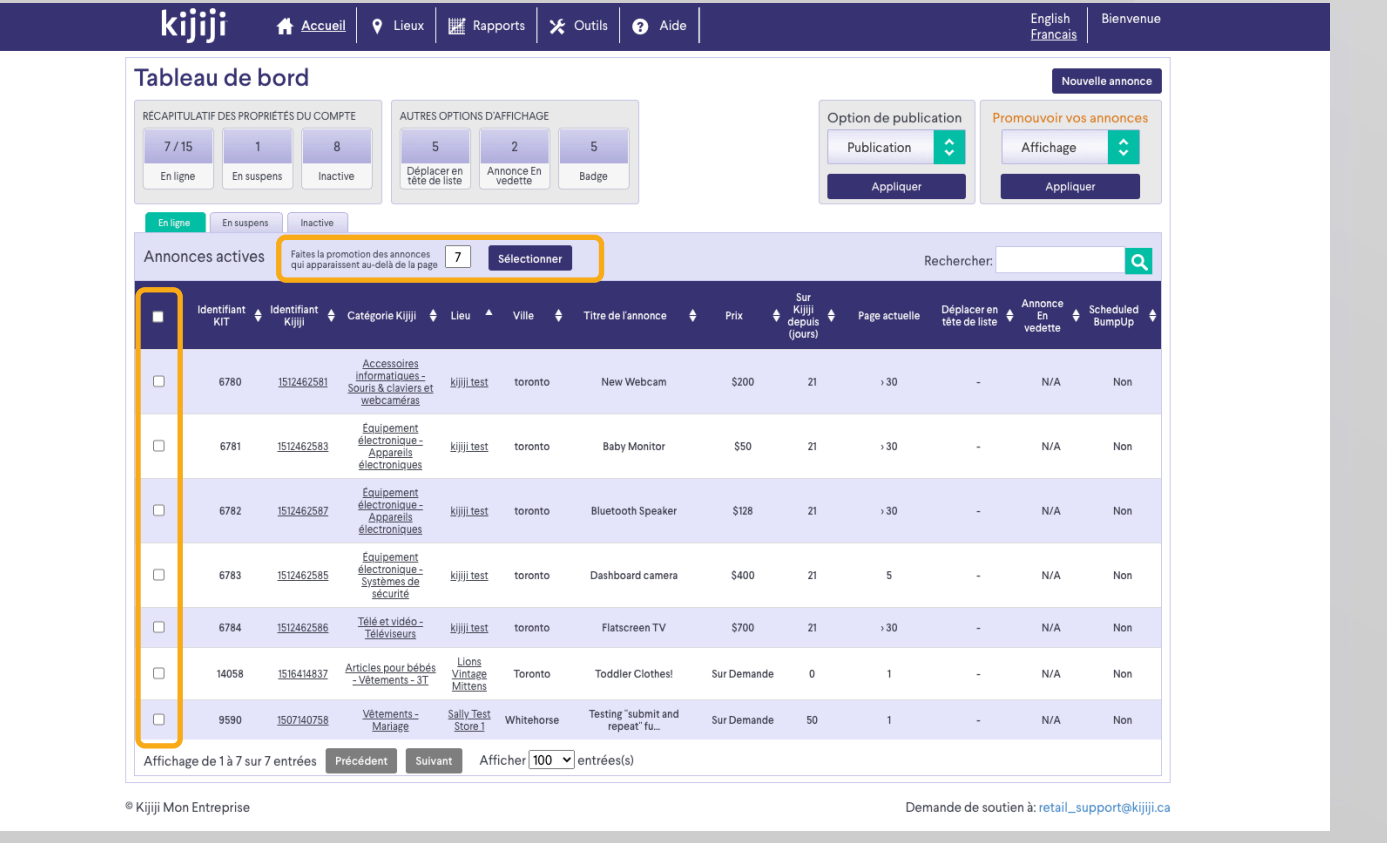

# **Modifier l'annonce**

## Modifier la page de l'annonce

Dans le Tableau de bord, les annonces individuelles s'affichent sur des lignes. Vous pouvez accéder à la page de modification de l'annonce en cliquant sur la ligne correspondante.

À la page de modification de l'annonce, vous pouvez aussi voir les éléments suivants :

- Performance de l'annonce
- Réponses par courriel
- Votre journal des modifications, qui enregistre les modifications apportées à votre annonce

Vous pouvez également utiliser cette page pour apporter des modifications à vos annonces, sans oublier d'enregistrer ces modifications! <sup>25</sup>

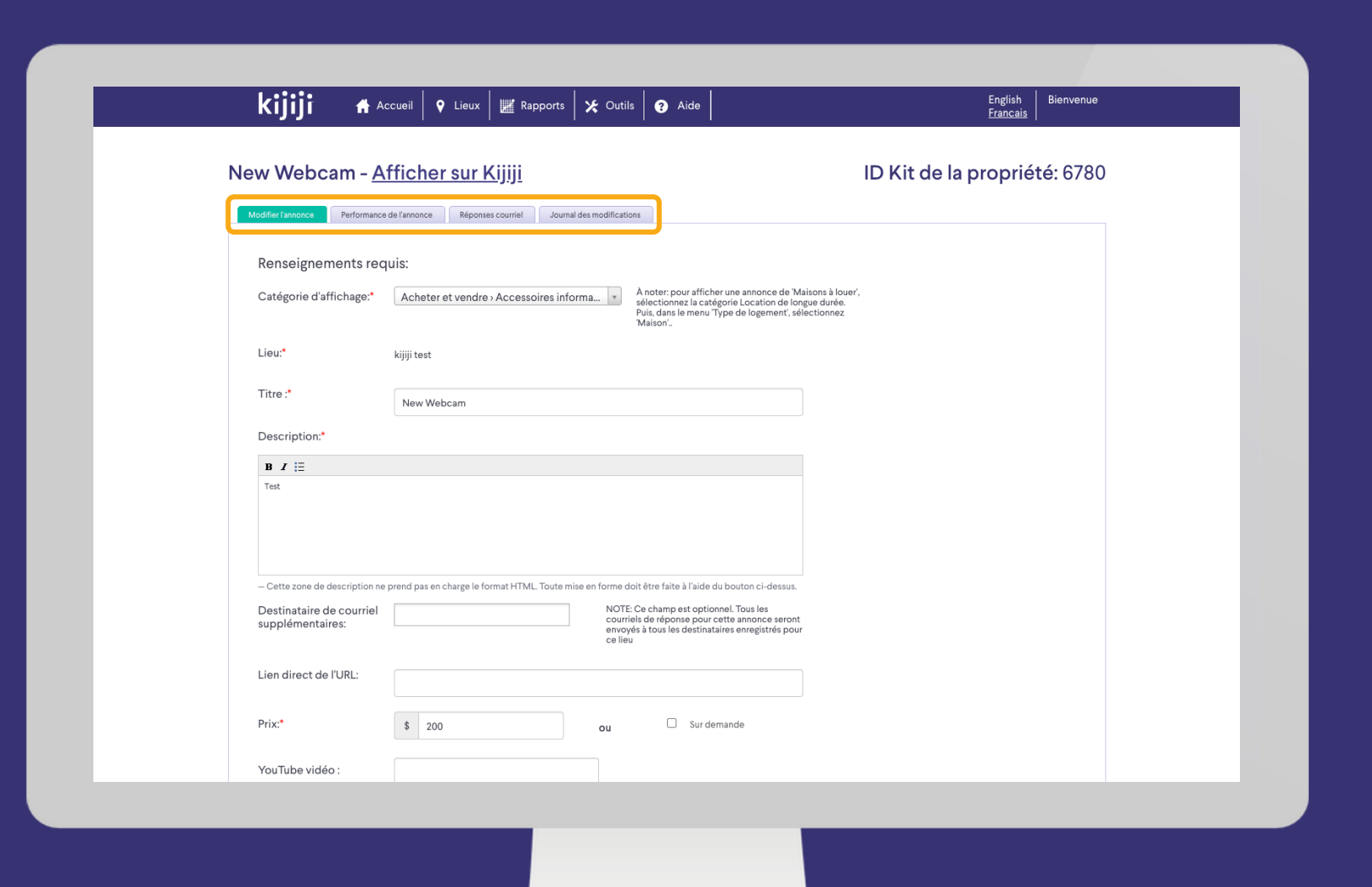

**Mon Entreprise** 

# **Gestion des annonces**

## Planification, suppression et modification

Il est nécessaire d'effectuer les créations, suppressions et modifications d'annonces avant les heures de publication pour qu'elles soient incluses dans la mise à jour suivante.

Les mises à jour et les suppressions sont effectuées juste après 11 h, 5 h et 14 h respectivement. Les nouvelles annonces sont placées dans ordonnanceur et affichées au cours des quelques heures qui suivent le lancement de la période de mise à jour.

Notez qu'une modification ne fait pas revenir l'annonce à la page 1. Il est en effet nécessaire d'acheter l'option Renvoi vers le haut pour la replacer en tête des résultats de recherche.

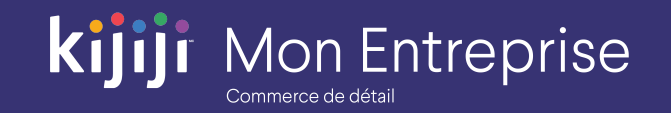

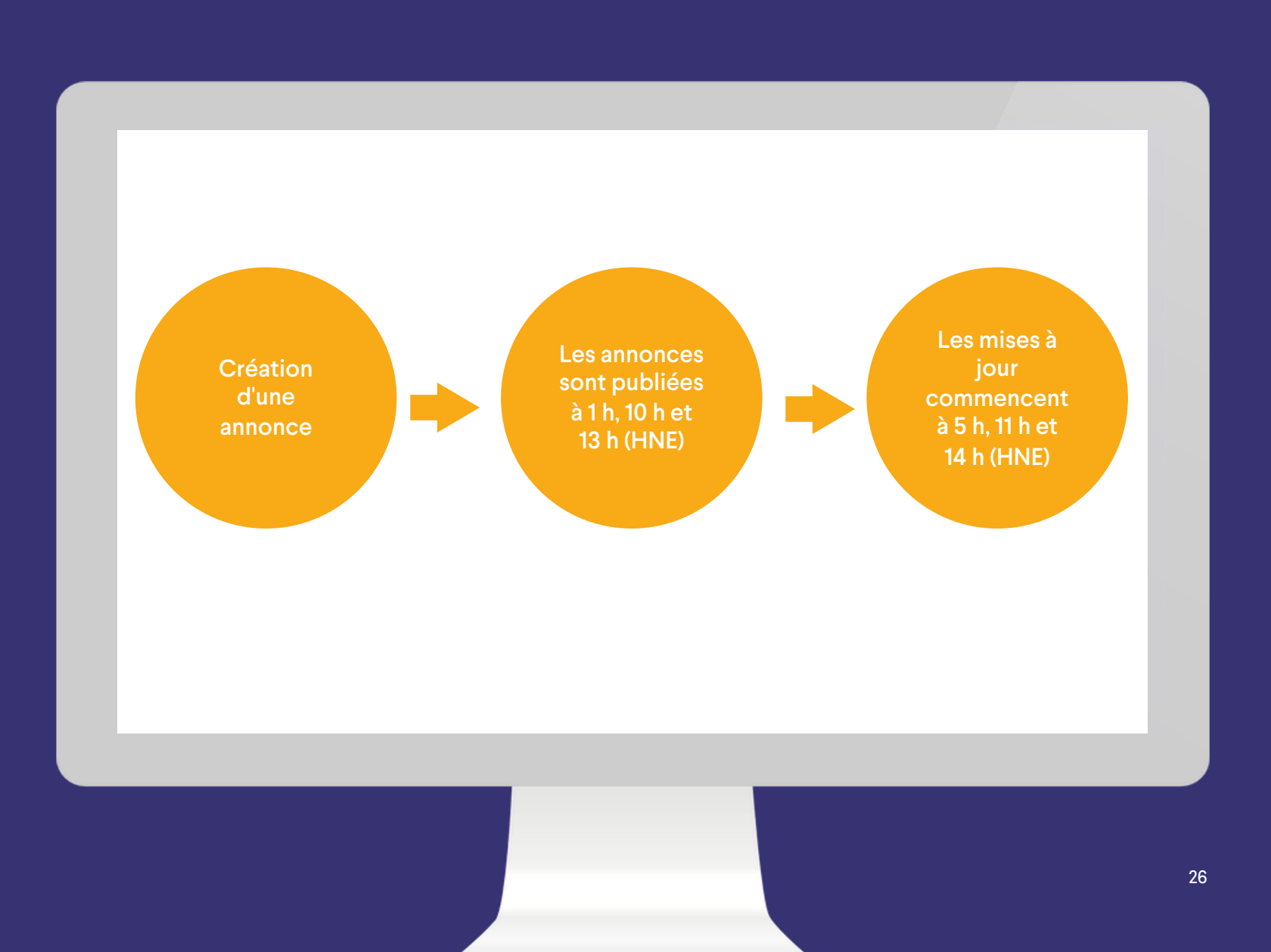

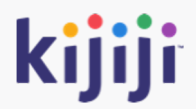

# **Production de rapports**

# **Rapports**

## Production de rapports

L'outil Gestion de Kijiji Mon Entreprise vous permet d'obtenir des rapports sur les candidats potentiels et les options.

La production de rapports peut être effectuée par mois ou pour une plage de dates précise.

La possibilité d'exporter vos rapports vers Excel est une fonctionnalité utile pour l'analyse de vos données.

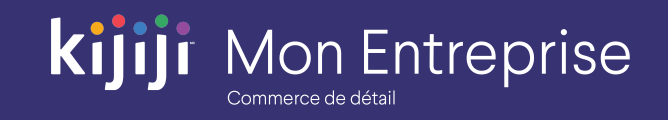

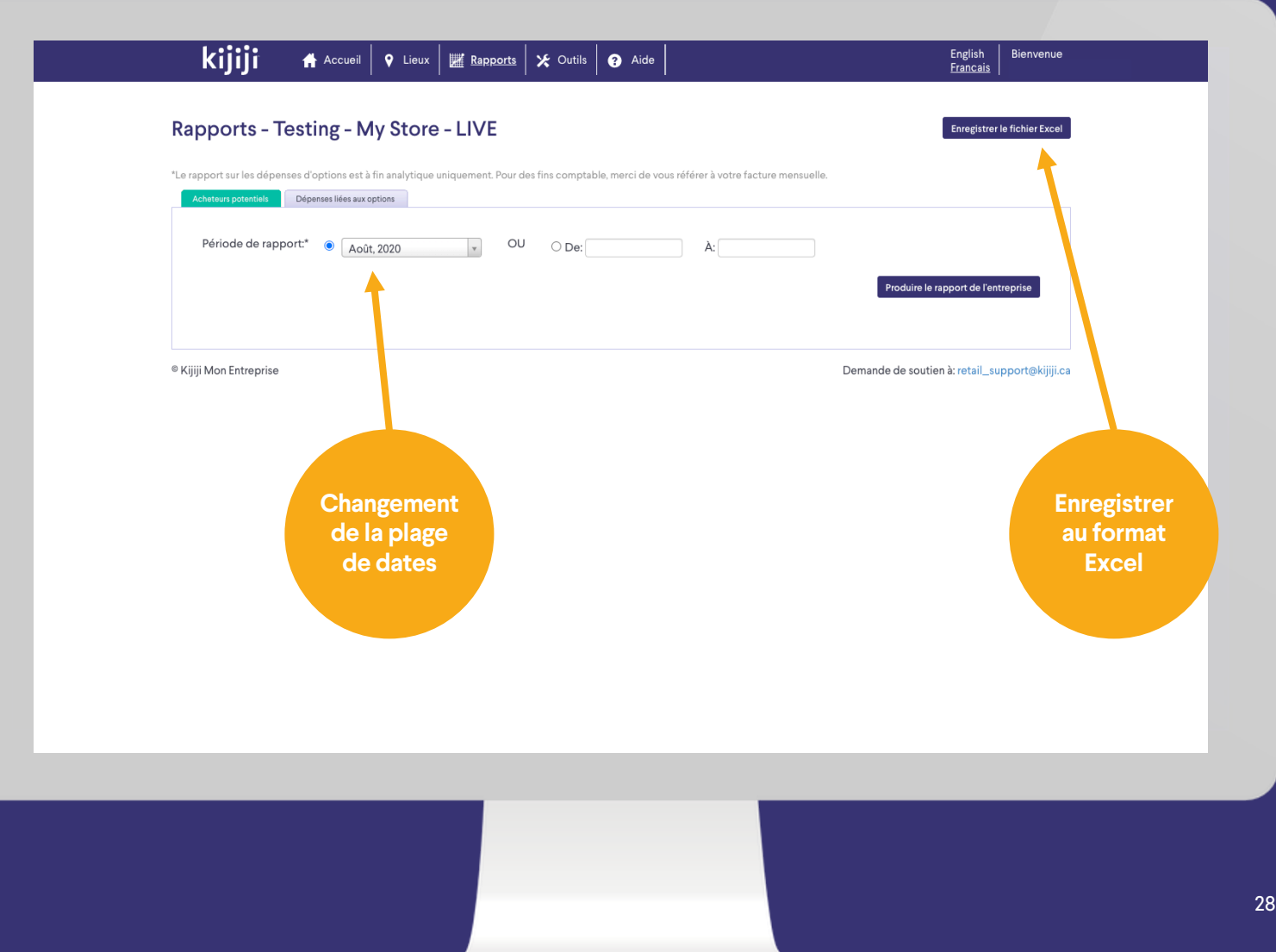

# **Génération de candidats potentiels**

## Données de l'entreprise

Les données de l'ensemble de l'entreprise s'affichent dans la première section sous forme résumée.

Au -dessous, vous pouvez sélectionner des lieux spécifiques en cochant les cases correspondantes, puis générer un rapport sur des annonces précises.

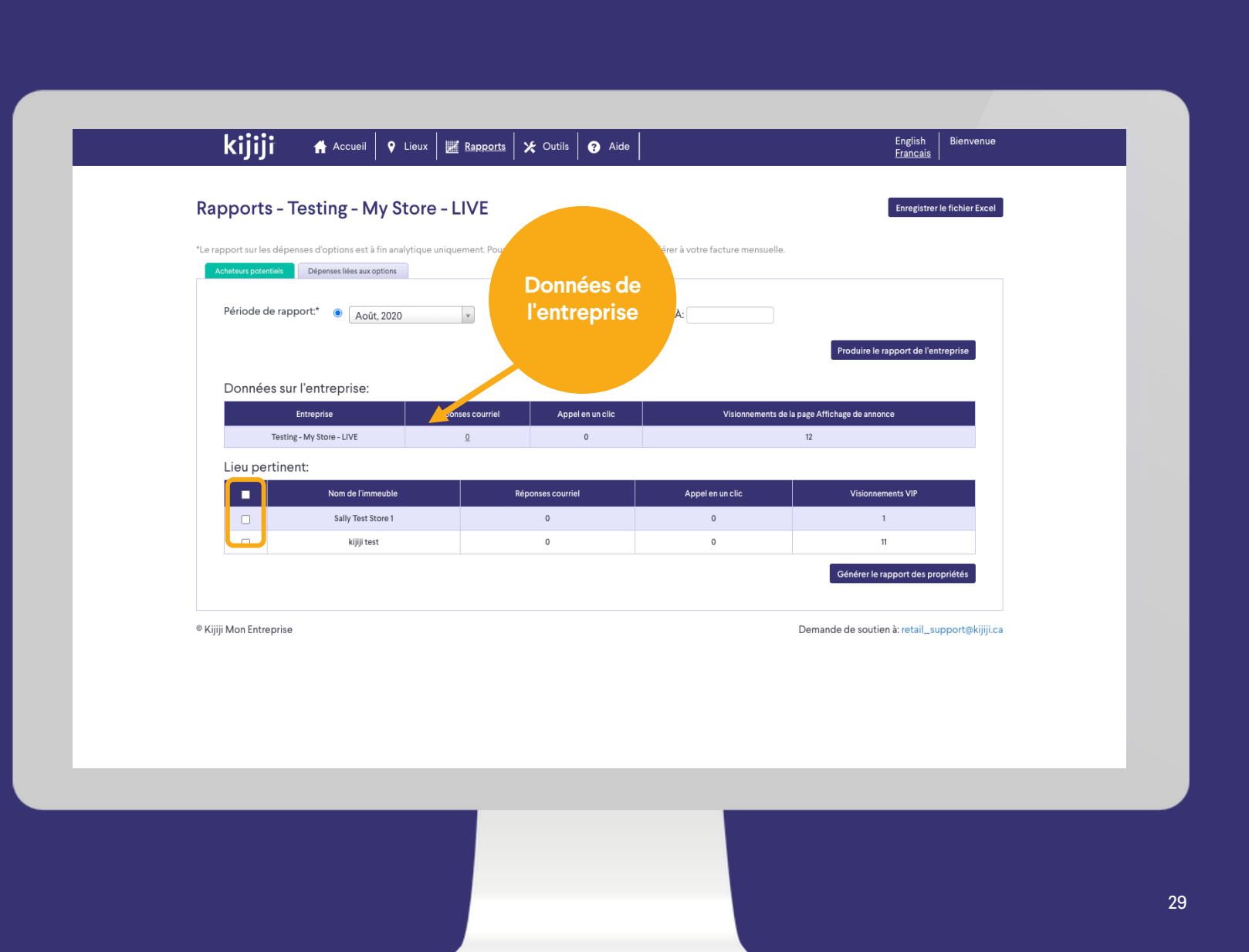

kijij

**Mon Entreprise** 

# **Génération de candidats potentiels**

## Rapport par unité

Le rapport par unité donne les statistiques de génération de candidats potentiels par unité, ce qui permet de mieux comprendre quelles annonces sont profitables et de voir celles auxquelles il faudrait porter plus d'attention.

Cliquez sur le nombre de réponses par courriel pour les télécharger au format Excel.

Il est possible que des données ou des statistiques supplémentaires soient disponibles. Pour les obtenir, communiquez avec votre consultant en publicité.

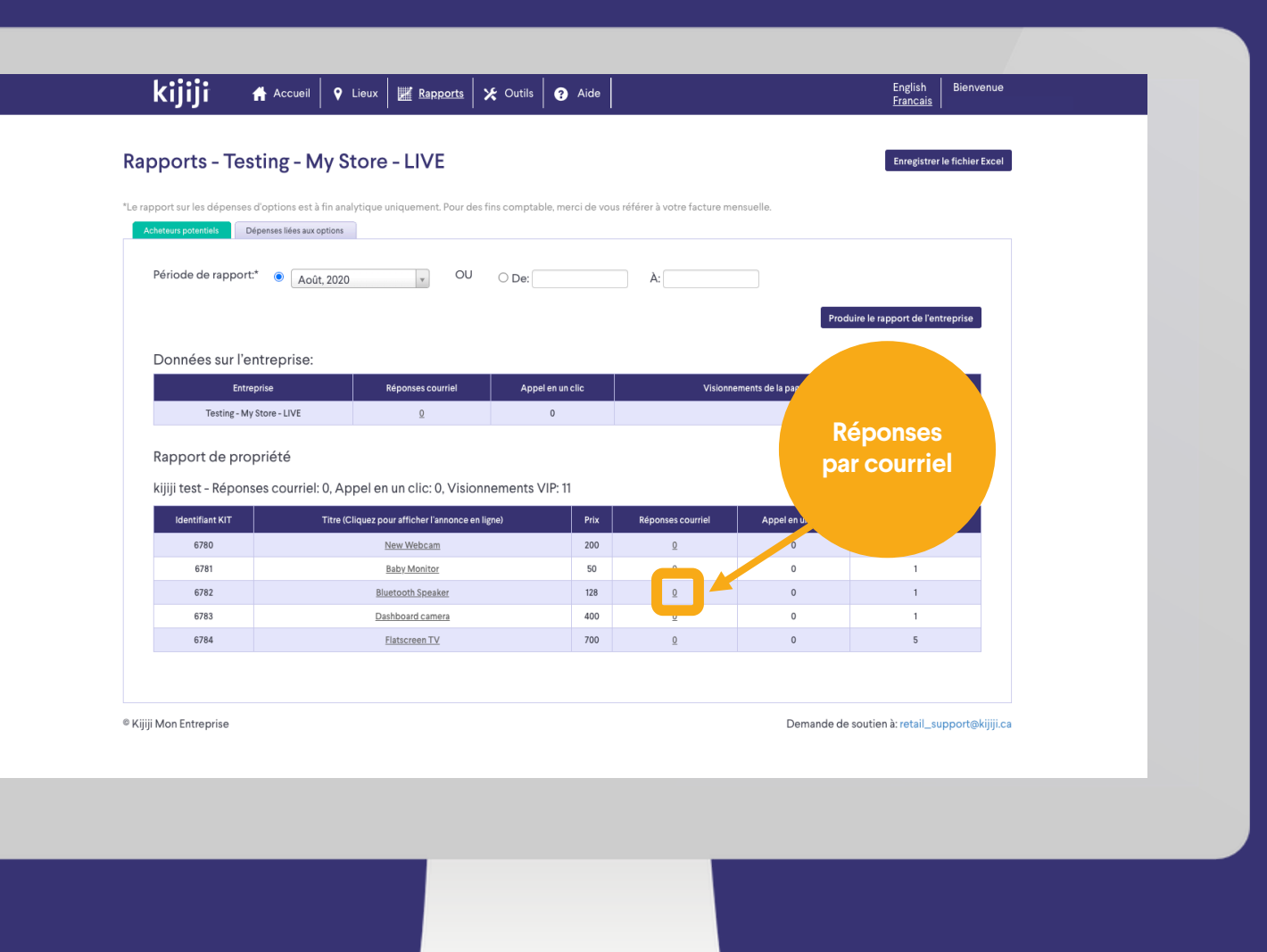

**Mon Entreprise** 

# kiji **Mon Entreprise**

# **Dépenses liées aux options**

## Données de l'entreprise

L'objectif principal de ce rapport est de vous permettre de passer en revue votre investissement dans les options de visibilité pour le mois. Dans votre facture mensuelle, vous recevrez le détail de tous vos achats ventilés par lieu et par annonce individuelle.

N'oubliez pas que, si vous avez un forfait mensuel à prix réduit pour les options, il est possible que votre prix réel diffère de ceux figurant dans ce rapport.

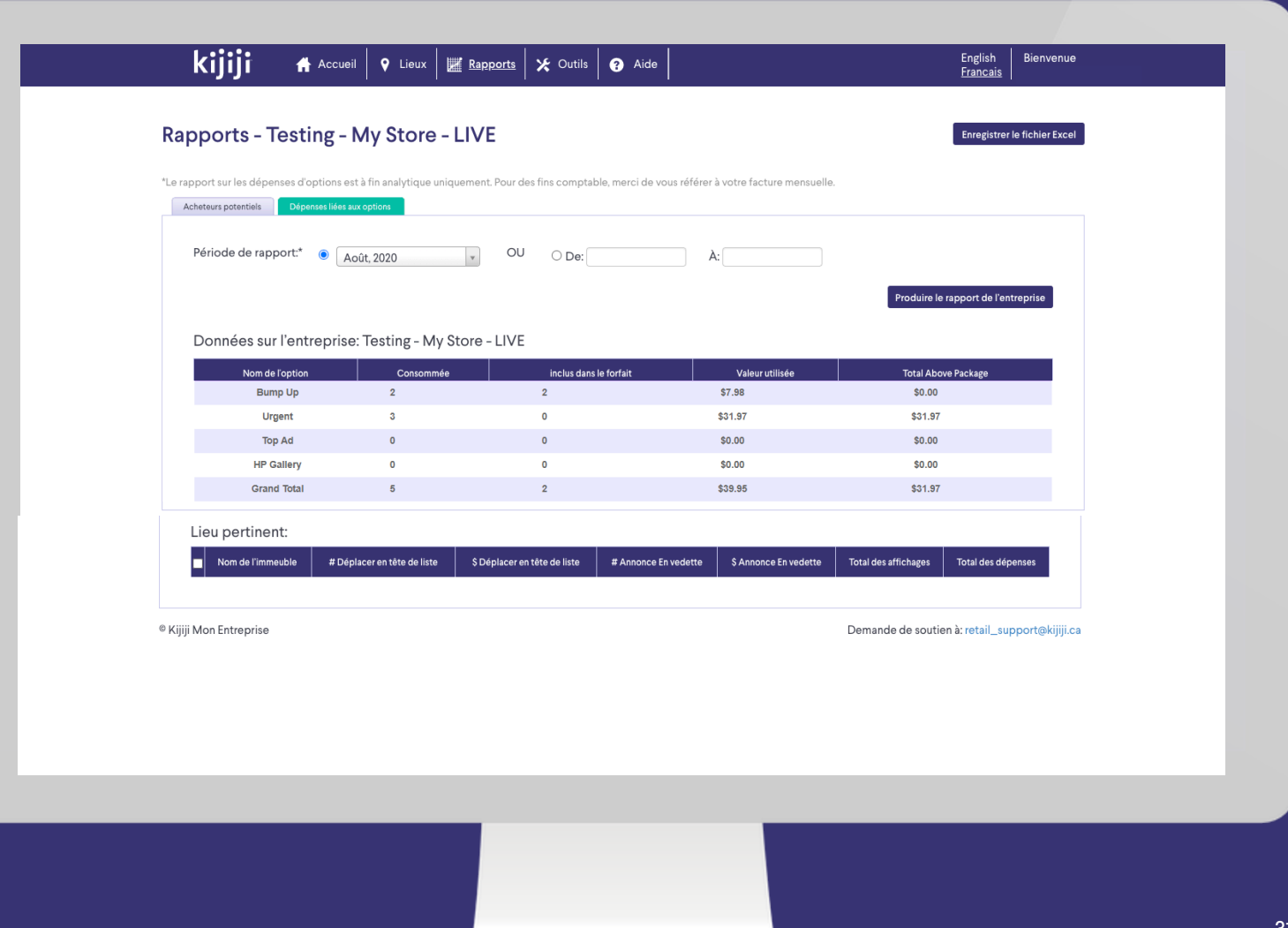

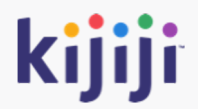

# **Gestion des utilisateurs**

# **kijiji** Mon Entreprise

# **Outils**

## **Outils**

Dans le menu de navigation, cliquez sur Outils pour accéder à une nouvelle page, dans laquelle vous pourrez gérer l'accès des utilisateurs à votre compte et programmer vos renvois vers le haut (s'ils sont activés. Contactez notre équipe de soutien pour obtenir une formation et activer cette option).

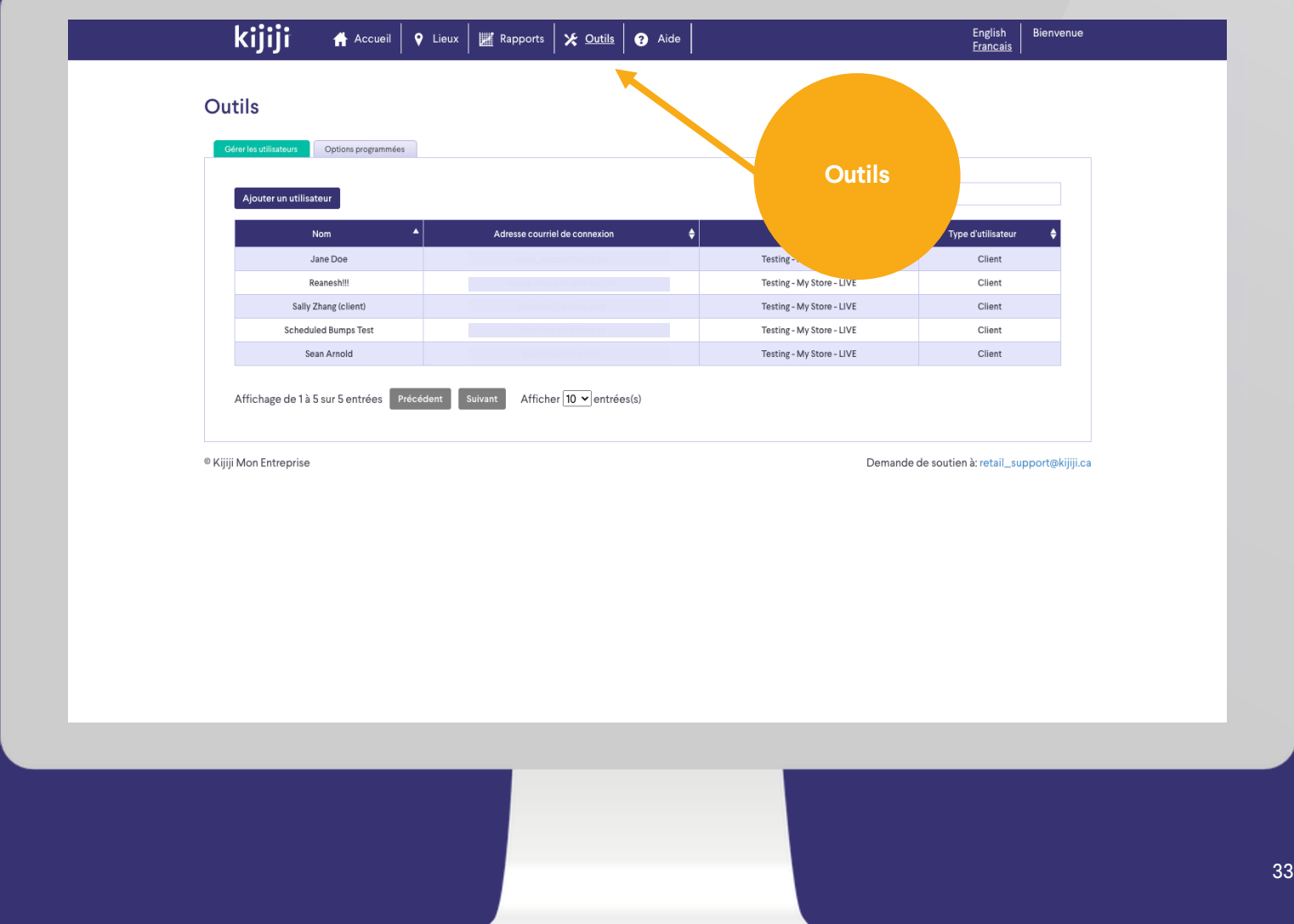

# **Outils**

## Gérer les utilisateurs

Dans cette section, vous pouvez créer, supprimer et modifier le profil des utilisateurs qui ont accès au compte de votre entreprise.

Les profils clients constituent le compte principal. Ils peuvent contrôler l'accès des utilisateurs, voir toutes les annonces du compte et accéder à toutes les options de création, de suppression, de modification et de publication des annonces.

Il est possible de créer des profils de gestionnaires pour gérer des sous -ensembles d'annonces dans le compte. Il est possible de déléguer l'accès afin de permettre aux directeurs de magasins de gérer indépendamment leurs acheteurs potentiels, sans qu'ils aient accès aux annonces d'autres lieux.

Demandez à votre consultant en publicité ou à notre équipe de soutien des conseils sur la meilleure façon d'adapter votre flux. <sup>34</sup>

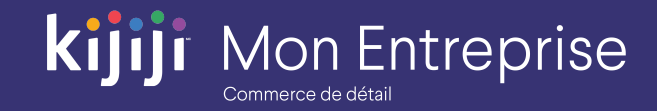

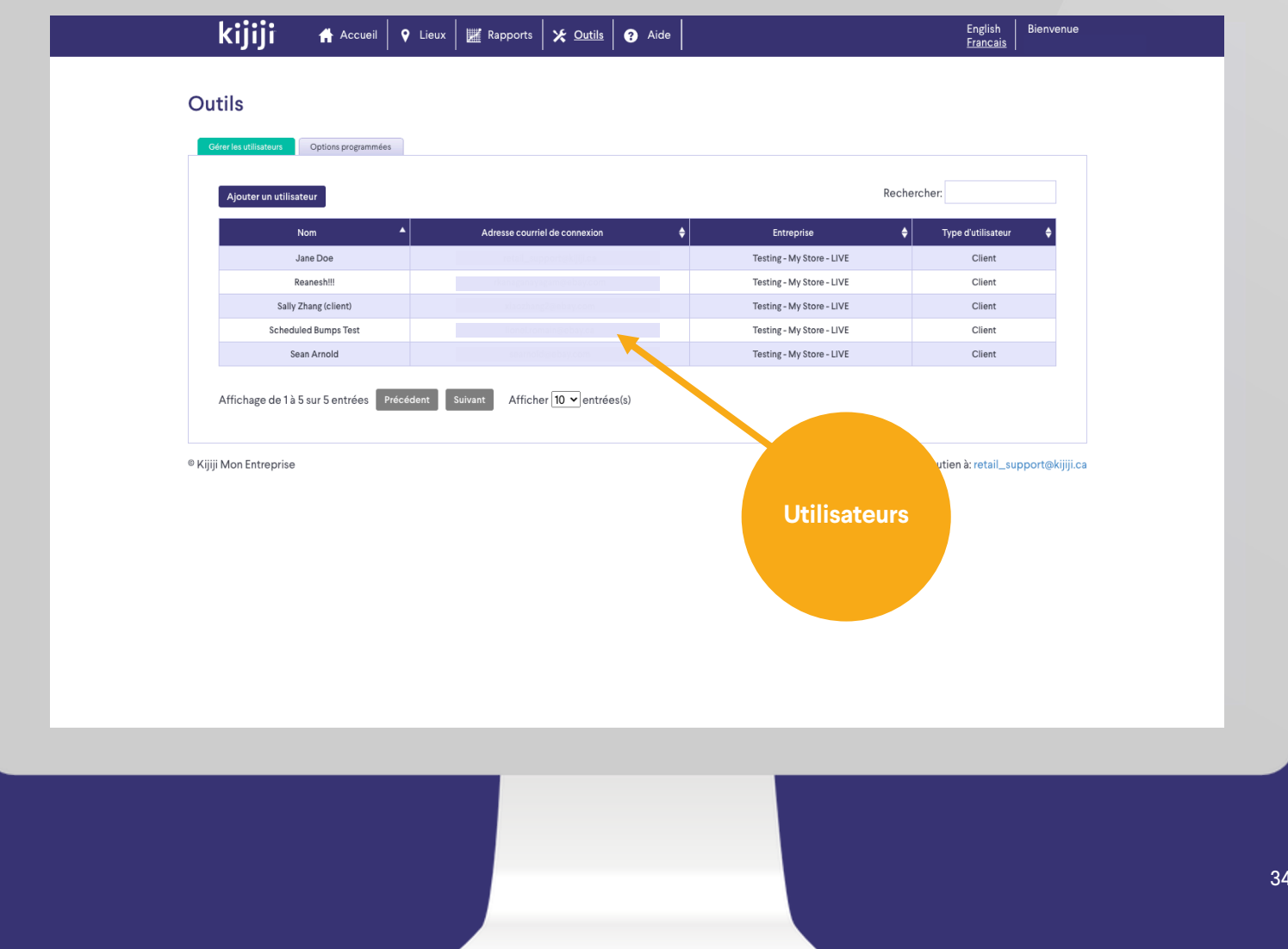

# **Outils**

## Ajouter des utilisateurs

Pour ajouter un nouvel utilisateur, remplissez tous les champs obligatoires, puis cliquez sur Ajouter pour enregistrer. Un courriel de bienvenue contenant le nom d'utilisateur et le mot de passe sera immédiatement envoyé au nouvel utilisateur.

Type d'utilisateur : les profils clients ont un accès complet, tandis que les comptes de gestionnaires ne peuvent voir que les lieux auxquels l'accès leur a été accordé ou qu'ils ont eux -mêmes créés.

Nom complet : données internes uniquement. Il peut s'agir du nom d'une personne ou d'une autre étiquette qui vous convient.

Courriel : ce champ est réservé aux informations de connexion.

Lieux : sélectionnez l'un de vos lieux existants pour donner l'accès à un directeur. Il est également possible d'accorder l'accès lors de la création ou de la modification, sous l'onglet des lieux.

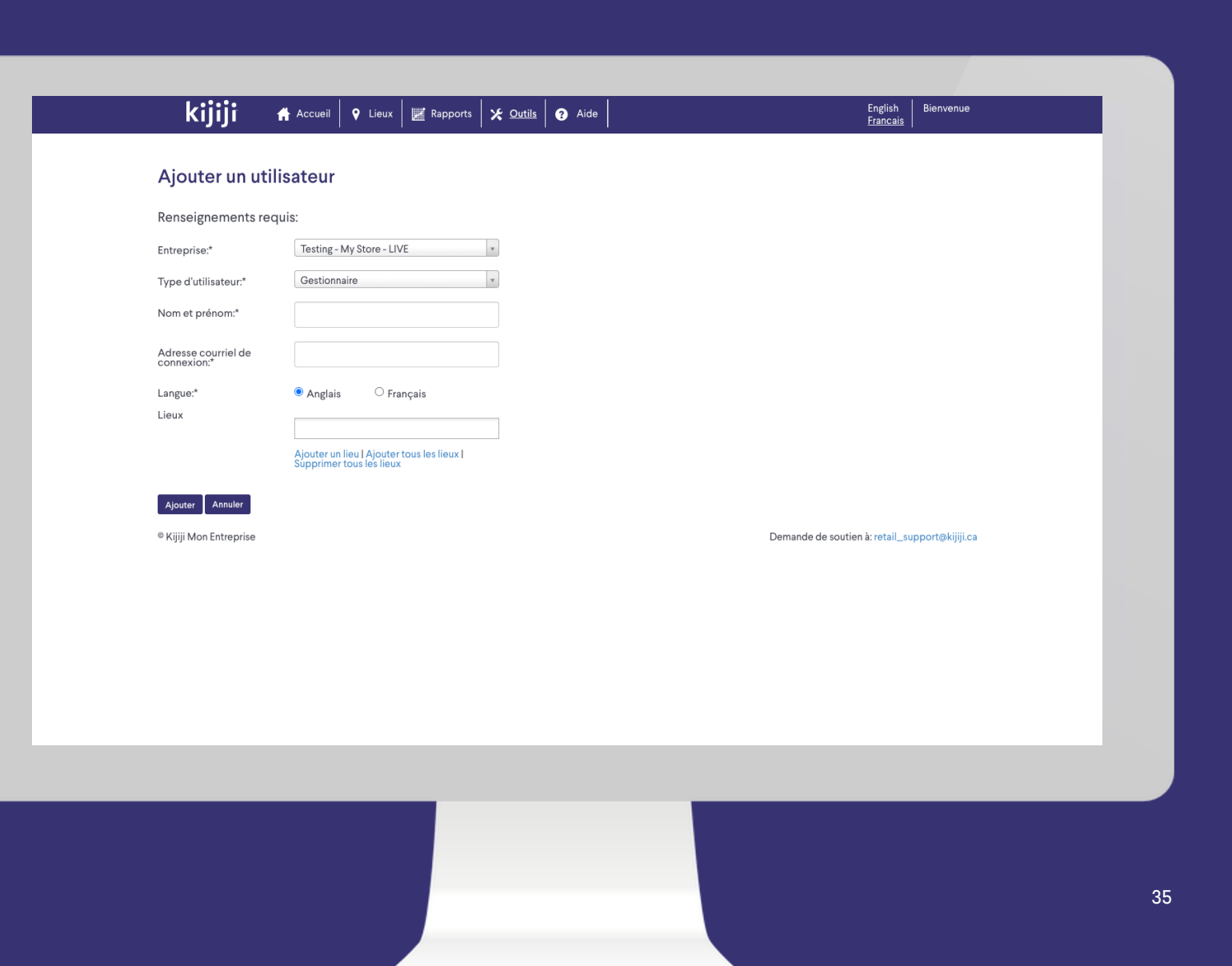

**Mon Entreprise** 

# **Outils**

## Options programmées

Nous avons mis au point un outil de programmation personnalisé conçu spécifiquement pour les entreprises très fréquentées telles que la vôtre. Avec cet outil, vous pouvez créer et gérer vos renvois vers le haut, afin d'obtenir une plus grande visibilité aux bons moments de la journée, lorsque votre magasin est le plus fréquenté par vos acheteurs potentiels. Qui plus est, vous pouvez promouvoir vos annonces sur Kijiji pour attirer de nouveaux clients potentiels, tout en aidant ceux qui se trouvent déjà dans votre magasin!

Contactez notre équipe de soutien pour obtenir une formation. Nous nous ferons un plaisir d'ajouter cette option à votre compte!

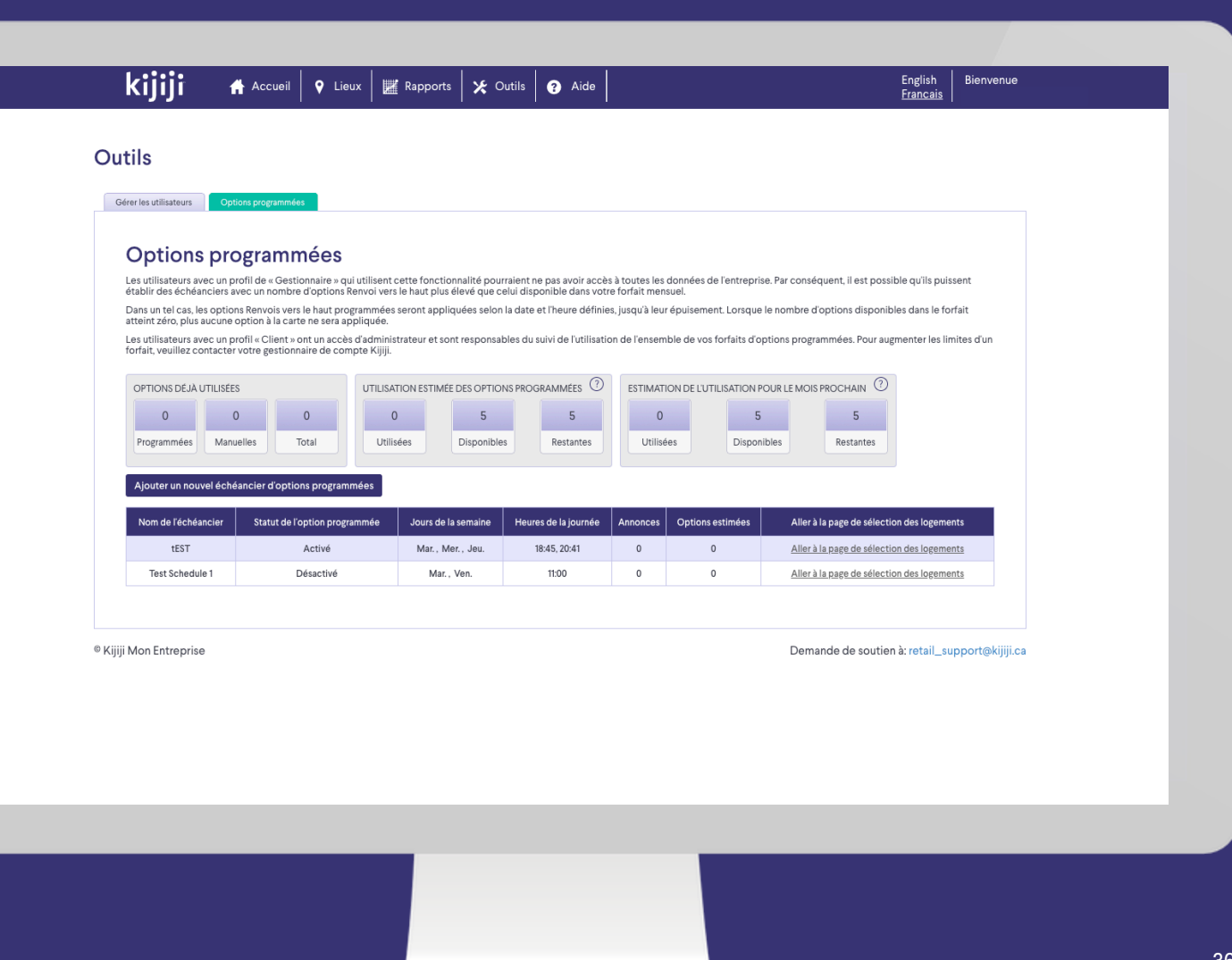

**Mon Entreprise** 

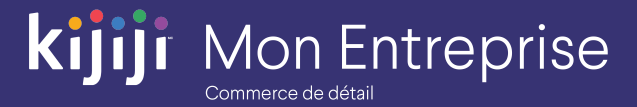

# **Vous avez des questions?**

# Nous sommes là pour vous!

N'hésitez pas à contacter notre équipe locale du Soutien à la clientèle par téléphone au 1-866-Kijiji-6 (1-866-545-4546) ou par courriel à l'adresse retail\_support@kijiji.ca.

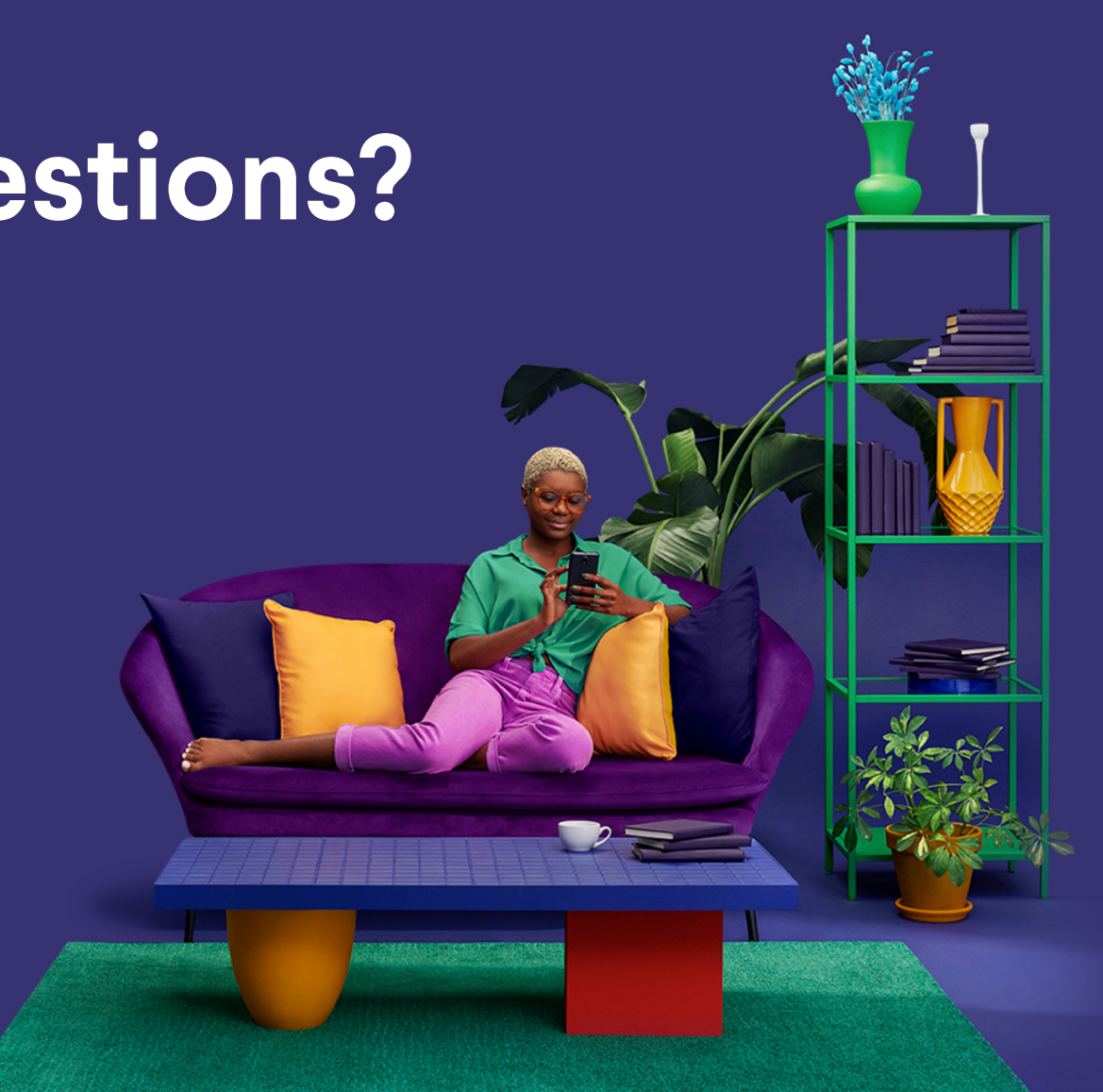